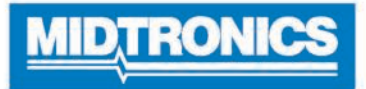

# **DSS-5000**

## **Battery Diagnostic Service System**

**For testing 6-volt and 12-volt automotive / 12-volt and 24-volt charging systems.**

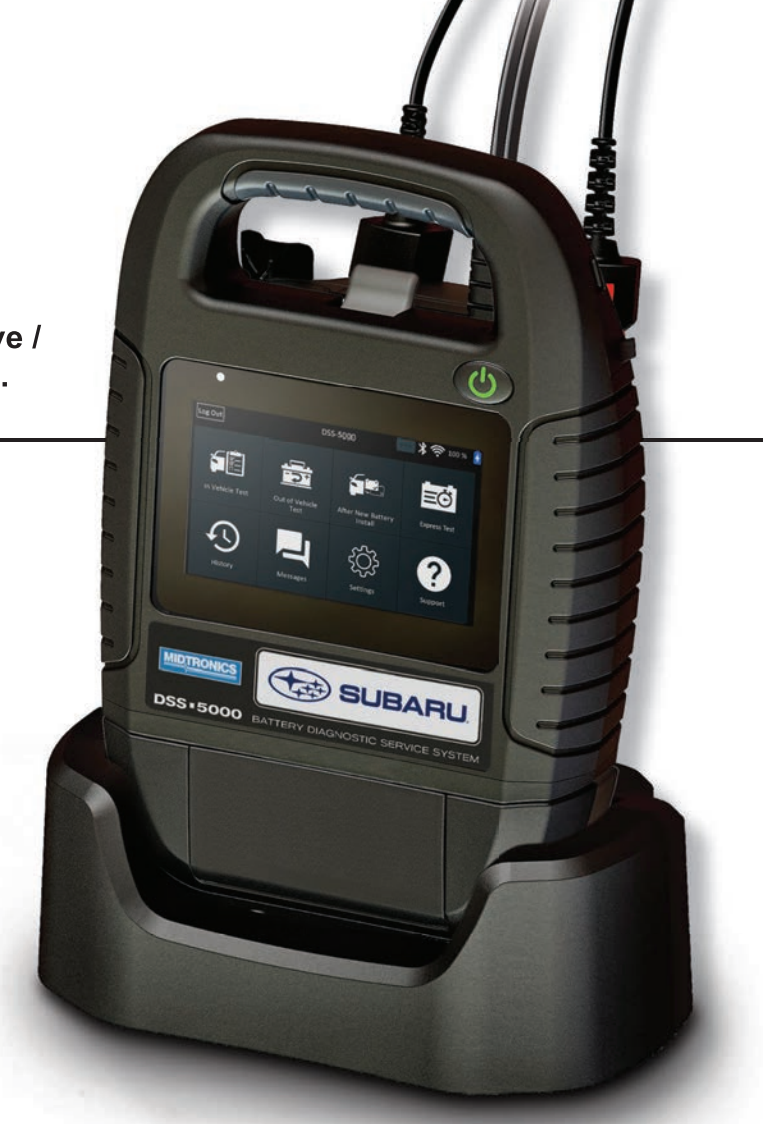

## *User Guide*

### **Chapter 1: Introduction 5** Personal Precautions Symbols Conventions Description Accessories Tester Components Controller Tester Pod Charging Dock 6 **Test Preparation** Inspecting the Battery Testing Out-of-Vehicle Testing In-Vehicle Connecting To A Battery Setting User Preferences Initial Power Up Main Menu **Additional Screens** Main Menu Icons **Chapter 2: In Vehicle Test Battery Test Battery Test Results** System Test Test Results-Summary **Chapter 3: Out Of Vehicle Test** Battery Test Results **Chapter 4: After New Battery Install** Battery Test Results 16 System Test Test Results-Summary 17 **Chapter 4: Express Test Chapter 6: History Tool History** Totals By Test Decision Totals By Test Type Totals By Date And Location Vehicle History Vehicle Select Option User History 22 **Chapter 7: Messages 22** Accessing Messages 22 Message Types 22

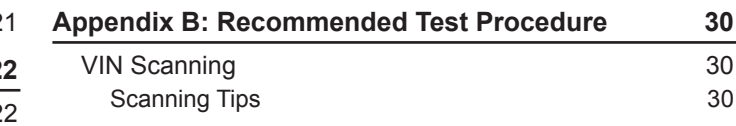

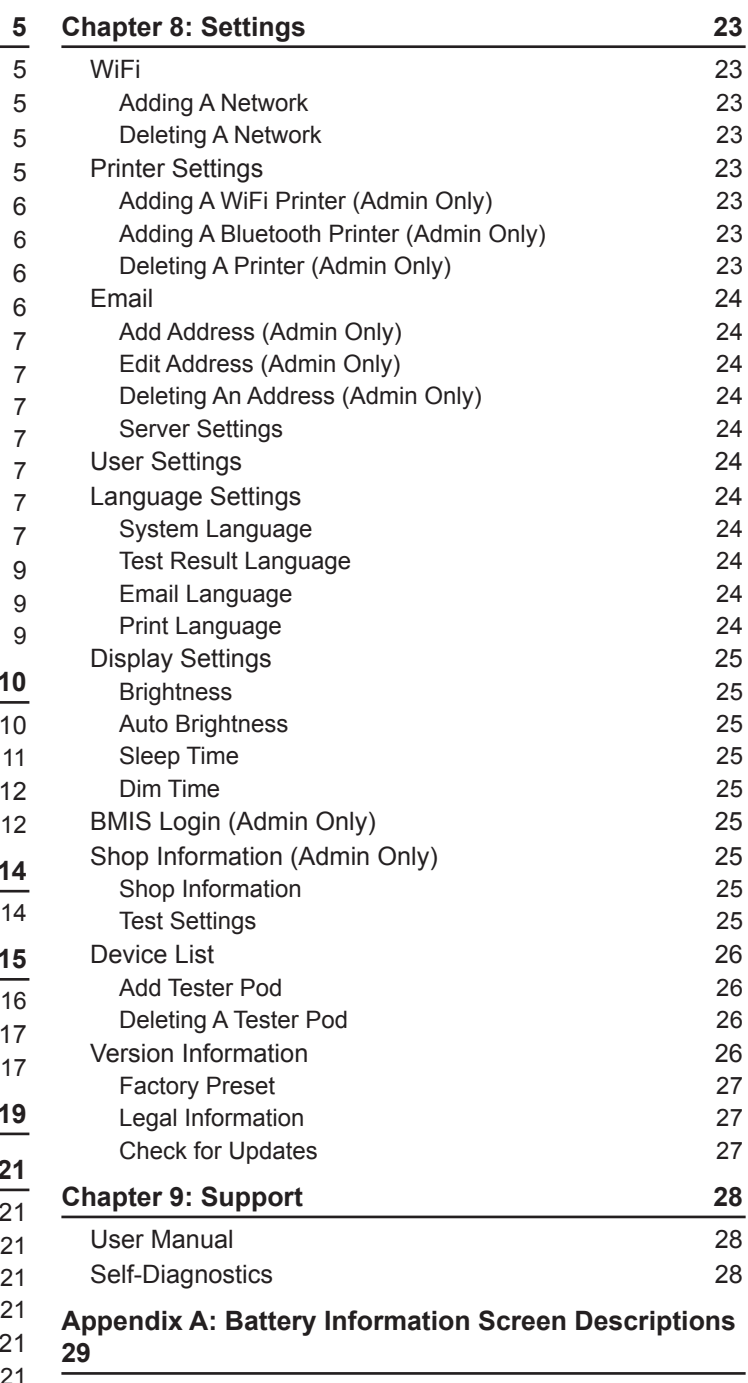

#### **Contents**

#### *Personal Precautions*

## **A DANGER**

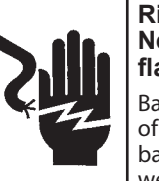

**Risk of explosive gases. Never smoke or allow a spark or flame in the vicinity of a battery.**

REQUIRED BY CALIFORNIA PROP. 65: Battery posts, terminals, and related accessories contain lead and lead compounds, chemicals known to the state of California to cause cancer and birth defects or other reproductive harm.

Batteries can produce a highly explosive mix of hydrogen gas and oxygen, even when the battery is not in operation. Always work in a well-ventilated area.

## A WARNING

#### **Wash hands after handling.**

Inspect the battery for damage and check the electrolyte level. If the electrolyte level is too low, replenish it and fully charge the battery. Always use the necessary safety precautions when working with batteries to prevent severe injury or death. Follow all manufacturers' instructions and BCI (Battery Council International) safety recommendations, which include the following precautions:

- $\Rightarrow$  Battery acid is highly corrosive. If acid enters your eyes, immediately flush them thoroughly with cold running water for at least 15 minutes and seek medical attention. If battery acid gets on your skin or clothing, wash immediately with a mixture of water and baking soda.
- $\Rightarrow$  Always wear proper safety glasses or face shield when working with or around batteries.
- $\Rightarrow$  Keep hair, hands, and clothing as well as the tester cords and cables away from moving engine parts.
- $\Rightarrow$  Remove any jewelry or watches before you start servicing the battery.
- $\Rightarrow$  Use caution when working with metallic tools to prevent sparks or short circuits.
- $\Rightarrow$  Never lean over a battery when testing, charging, or jump starting.

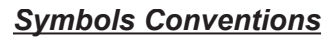

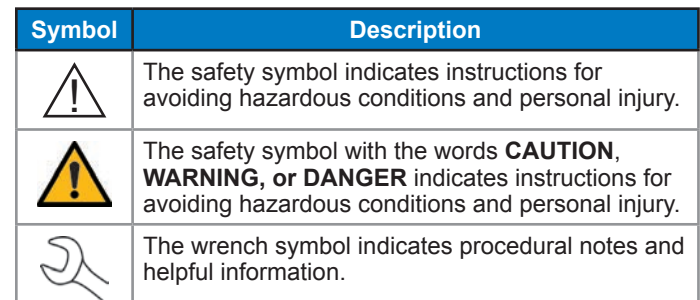

#### *Description*

The tester uses function-specific applications accessed through a series of menus and icons to guide users through the battery testing process for consistent testing implementation and accuracy. These are accessed using the Controller's touch screen display. Test results can be displayed on the full-color screen, printed, or wirelessly emailed.

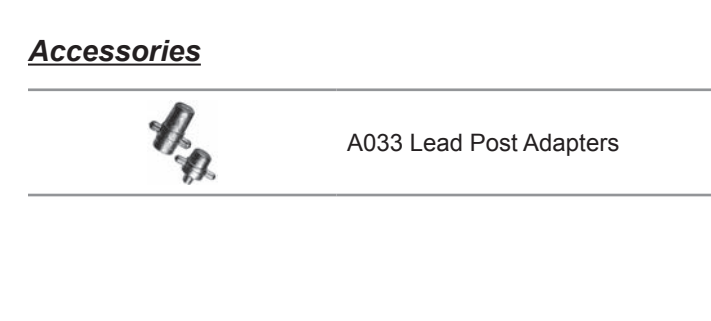

### **Chapter 1: Introduction**

#### *Test Preparation*

#### **Inspecting the Battery**

Before starting the test, visually inspect the battery for:

The preferred battery test location is in the vehicle. However you plan to test out of the vehicle:

- Cracked, buckled, or leaking case: If you see any of these defects, replace the battery.
- Corroded, loose, or damaged cables and connections. Repair or replace them as needed.
- Corrosion on the battery terminals, and dirt or acid on the case top: clean the case and terminals using a wire brush and a mixture of water and baking soda.
- Low electrolyte level. If the electrolyte level is too low, add distilled water to fill up to  $\frac{1}{2}$  of the space above the top of the plates and fully charge the battery. Do not overfill.
- Corroded or loose battery tray and hold-down fixture: Tighten or replace as needed.

When testing side-post or Group 31 batteries, always use lea terminal adapters provided with the tester—do not test at the battery's steel bolts. To avoid damage, never use a wrench to tighten the adapters more than ¼ turn.

At the start of the test, make sure all vehicle accessory loads are off, the key is not in the ignition, and the doors are closed.

#### **Testing Out-of-Vehicle**

- Always disconnect the negative cable from the battery first and reconnect it last.
- Always use a carry tool or strap to lift and transport the battery.

### **A WARNING**

#### **Failure to properly install lead terminal adapters, or using adapters that are dirty or worn, may cause false test results.**

#### **Testing In-Vehicle**

The preferred test position is at the battery posts. If you must test at a remote-post location, it should have both a positive and negative post. Otherwise, you must remove the battery and perform an out-of-vehicle test.

**IMPORTANT:** By default, the first user created is assigned Administrator rights. Tap Add User to add additional users. See Chapter 9: Settings to change these defaults.

#### **Connecting To A Battery**

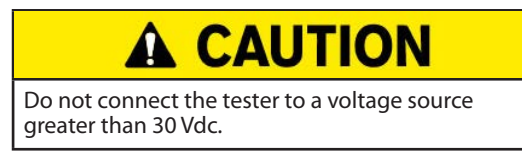

Connect the clamps to the tester: the red clamp to the positive (+) terminal and the black clamp to the negative (–) terminal.

If you connect the clamps in the wrong polarity (positive to negative or negative to positive), the tester displays CLAMPS REVERSED! Reconnect the clamps properly.

- **Controller Charging Contacts:** For charging and communicating with the Controller when mounted to the Tester Pod.
- **2** Status Indicator LEDs:
	- $\bigcirc$  Power is on  $\bigcirc$  Clamps reversed
	- **8** Tester Pod is communicating with the Controller
- **(3) Clamp Storage Mounts:** Use to keep the test clamps protected when the tester is not in use.
- **Tester Pod Internal Batteries**

To make sure both sides of the clamps are gripping the terminals, rock the each clamp back and forth. A poor connection will prevent testing, and the tester will display the message CHECK CONNECTION. If the message reappears after you have correctly reconnected the clamps, clean the

terminals and reconnect.

#### **Setting User Preferences**

Before starting your test you may want to customize the use of your tester by setting preferences in the Settings ( $\bullet$ ) Menu. The Settings Menu is described in Chapter 9.

#### *Initial Power Up*

1. Upon initial power-up, the Language Settings screen is displayed. Tap **Next** to continue.

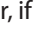

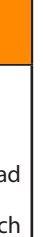

*System Language* Select the Controller default language displayed on the screen. *Test Result Language* Select the Controller default language for all displayed tests and test results. *Email Language* Select the default standard language for the tester to use for all tests and results sent via email. *Print Language* Select the default standard language for the tester to use for all tests and results printed using a networked printer.

- 2. A Consent to collect data screen is displayed. Tap the Consent check box and then tap **Next** to continue.
- 3. Using the displayed keypad template, enter the new user name and password.
- 4. Tap **Next** to continue.

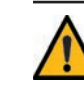

#### *Tester Components*

#### **Controller**

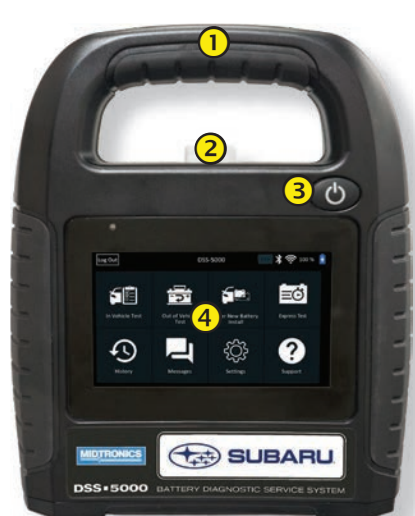

- **Carrying Handle**: For carrying the Controller and Tester Pod (when attached).
- **Controller Release Lever**: Pull to release the Controller from the Tester Pod.
- **Power Button**: Hold for 2 seconds to turn the Controller on and off independent of the Tester Pod. Flashes when the Controller is being charged.
- **Touch Screen**: Primary user interface.

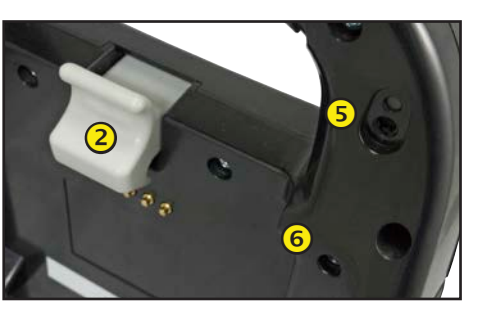

- **G** Camera & Flashlight: For VIN scanning and identification.
- **6** Temperature Sensor: For measuring battery temperature.

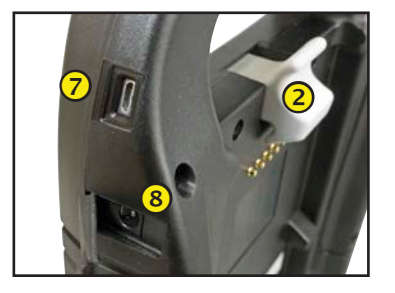

- **7** Micro-USB Port: For updating and servicing the Controller when a WiFi network is not available.
- **8** Power Supply Connection

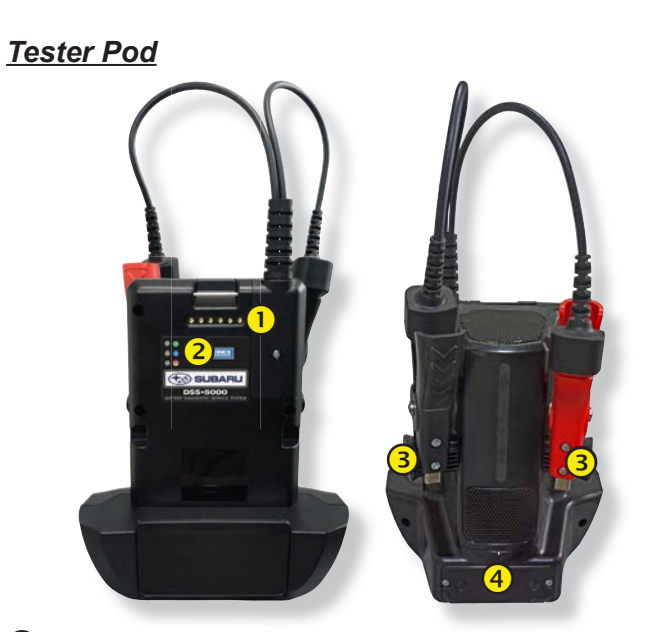

#### *Charging Dock*

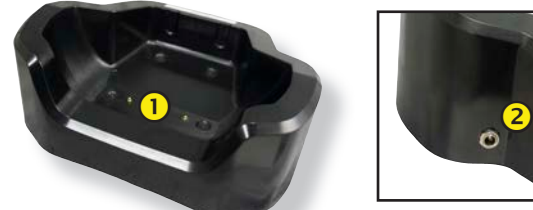

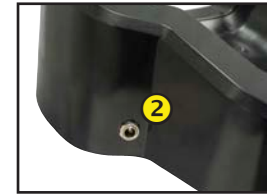

- **Tester Pod Charging Contacts:** For charging the Tester Pod
- **2** Power Supply Connection

5. The Date/Time Settings are displayed. Tap **Next** to con-9. The BMIS (**B**attery **M**anagement **I**nformation **S**ystem) Actinue after making any adjustments.

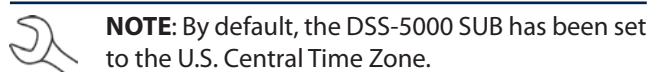

7. The Configured WiFi Networks screen is displayed. By default "subtronics01" is displayed. Tap **Next** to continue.

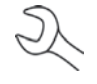

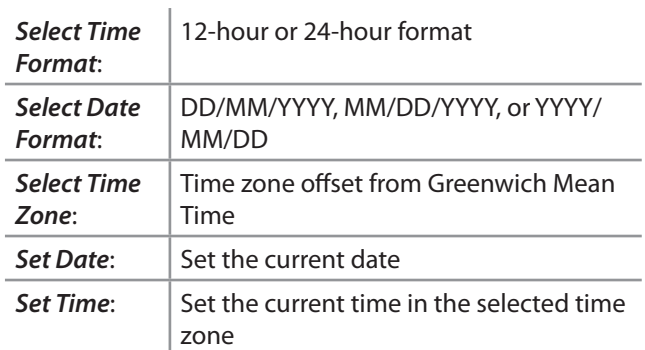

6. The Test Settings are displayed. Tap **Next** to continue after 10. The Location Selection screen (Admin Only) is displayed. making any adjustments.

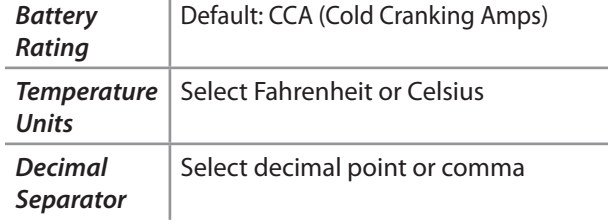

- Scroll to find the correct location or tap  $Q$  to search for a specfic location. Tap **Next** to continue.
- 11. The login screen is displayed.

**NOTE**: If available, the DSS-5000 SUB will automatically connect to the subtronics01 WiFi network installed at each dealer during initial set-up. This network is for use by Midtronics tools.

SSID = "subtronics01" Password = "m1dtr0n1c\$" WPA2 security

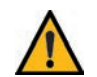

**IMPORTANT:** The "subtronics01" network is only available to U.S. dealers.

8. Select the country in which the tool will be used (U.S. or Canada).

count screen is displayed. If the tool has already connected to "subtronics01", the Username and Password is displayed.

If the username and password are not displayed, enter the correct username and password from the following table.

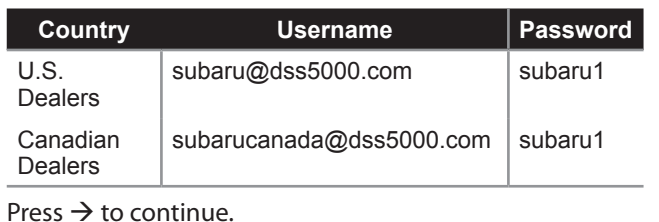

**IMPORTANT:** If no WiFi connnection has been made, follow the procedure described in the WiFi section of Chapter 8: Settings.

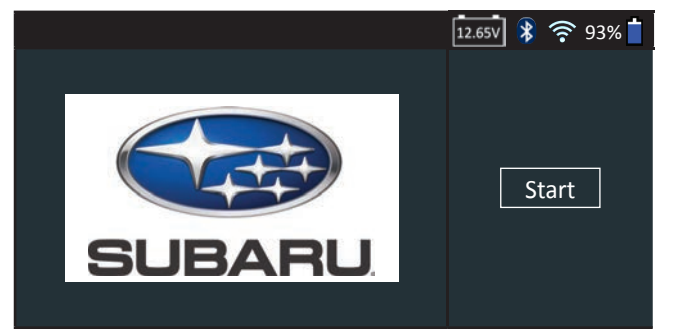

12. Tap **Start** to access the Main Menu.

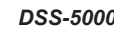

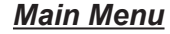

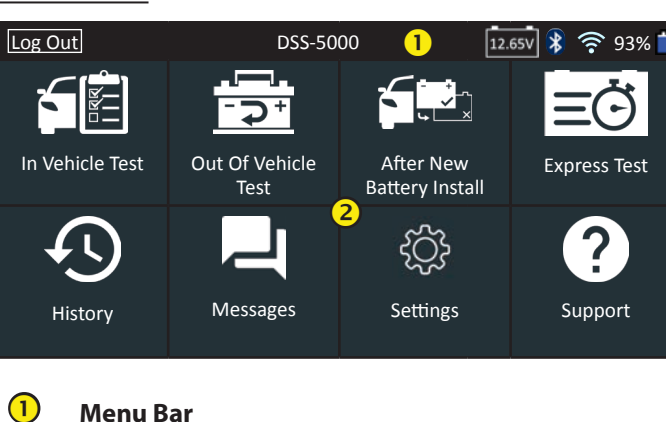

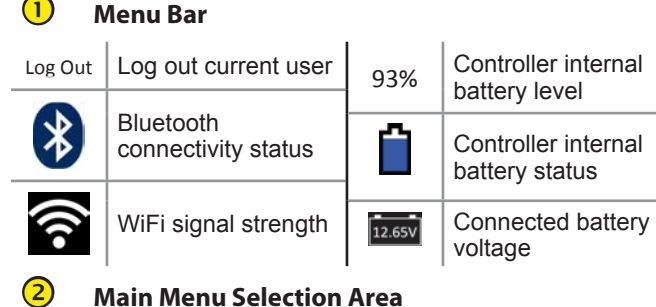

#### **Additional Screens**

The dots at the bottom or side of a menu or results screen indicate additional screens are available. Use your finger to swipe left, right, up or down across the Controller screen to view all available information.

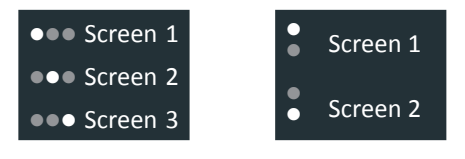

*Swipe Horizontally*

*Swipe Vertically*

#### **Main Menu Icons**

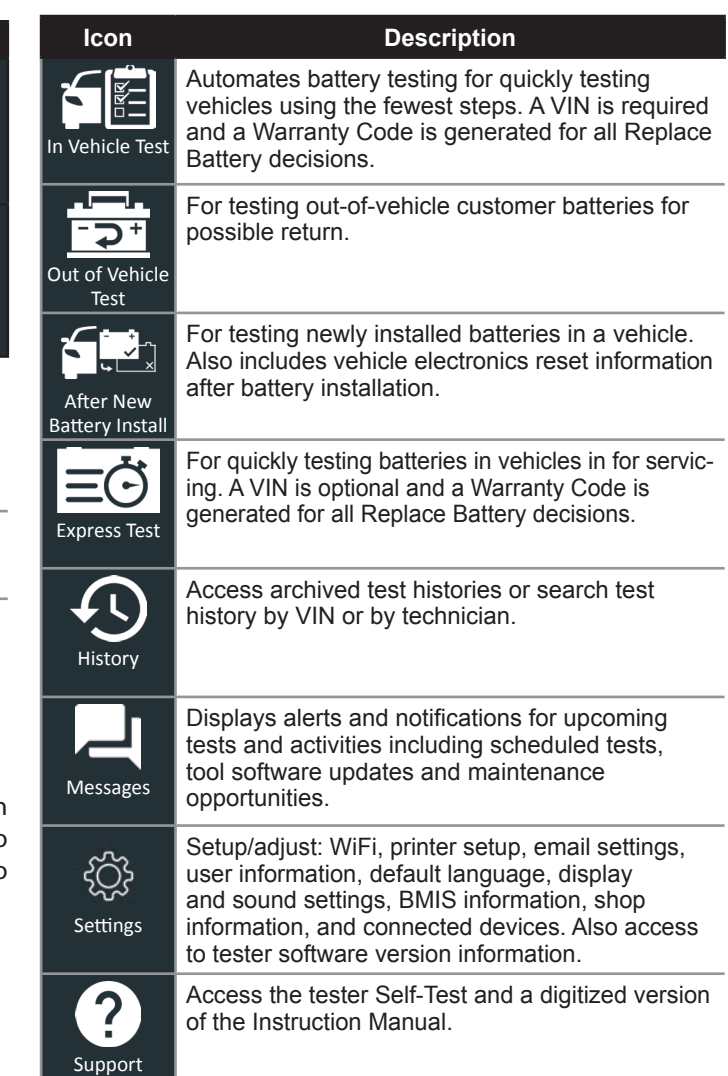

#### **Chapter 2: In Vehicle Test Battery Test Results Battery Test Results**

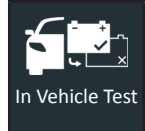

 $\sim$ 

Use In Vehicle Test to perform Battery Tests on in-vehicle batteries using test parameters determined by vehicle VIN or year, make, and model of the vehicle being tested.

**NOTE**: For an In Vehicle Test test, the DSS-5000 will always associate the in-vehicle battery with the VIN of the vehicle in which it is installed.

At any time during the test tap  $\blacktriangleleft$  to return to the previous screen or  $\bigtriangleup$  to return to the Main Menu.

> **NOTE:** To provide additional light in low-light situations, tap the  $\blacktriangledown$  icon to turn on the built-in flashlight.

#### *Battery Test*

- 1. Connect the Tester Pod test clamps to the battery (**Red** to positive [**+**], **Black** to negative [**–**]).
- 2. Remove the Controller from the Tester Pod.
- 3. On the Controller at the Main Menu, tap **In Vehicle Test**. Graphics of the three steps required to perform the test are displayed followed by the Acquire VIN screen.
- 4. Use the camera built into the back of the Controller handle to scan the VIN bar code.

 $\mathcal{S}$ 

For best results, use the barcode located on the driver's side door frame. For manual entry, the VIN is also displayed behind the windshield on the driver's side dashboard.

 $\sim$ 

**NOTE:** Refer to Appendix B on Pg. 30 for recommended scanning procedures and VIN scanning help.

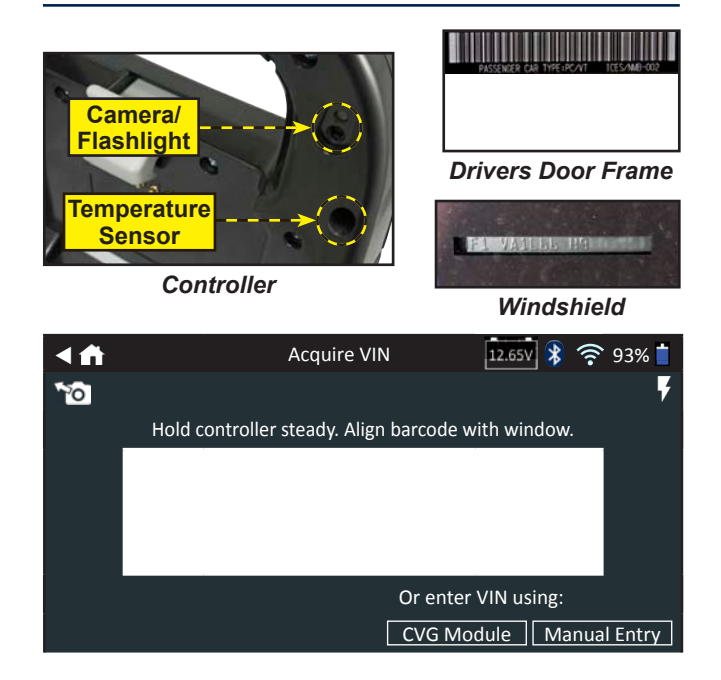

*Manual Entry*: Use Manual Entry if the battery being tested is not listed. Use the on-screen keypad to manually type the 17-digit VIN and tap **Next**.

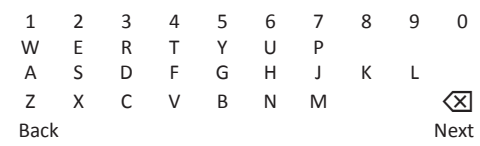

The displayed digit counter will count up the alphanumeric characters as they are being entered on the keypad.

 $Tap$  to continue to the Edit Battery Information screen.

To print or send the test results to a configured printer, tap **Send Results.** To return to the Home Screen, tap **Done** or **System Test** to continue with the System Test.

5. The Edit Battery Information screen displays vehicle and battery information based on the VIN.

If the displayed information is correct, tap **Next** to begin the Battery Test. Tap on the corresponding box to edit the parameter information.

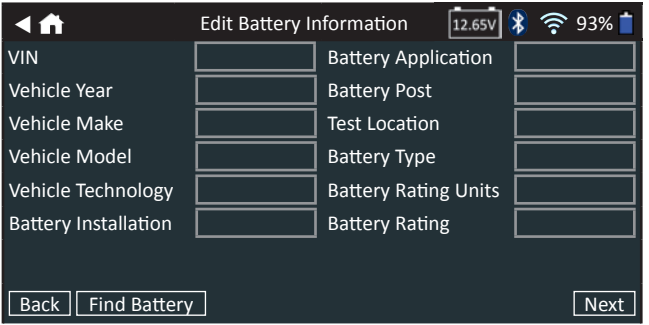

See Appendix A on Pg. 29 for parameter descriptions.

6. Align the temperature sensor on the Controller over the battery and tap **Capture**. The test begins when the temperature is successfully captured.

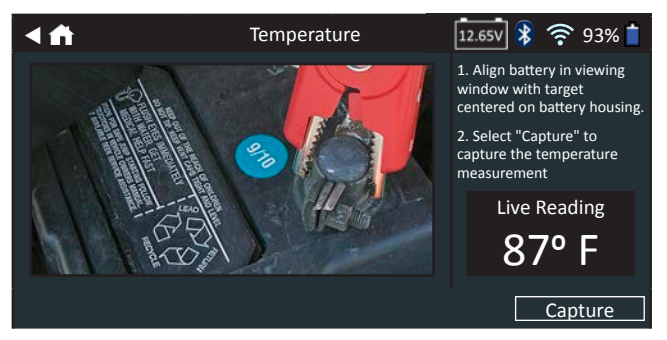

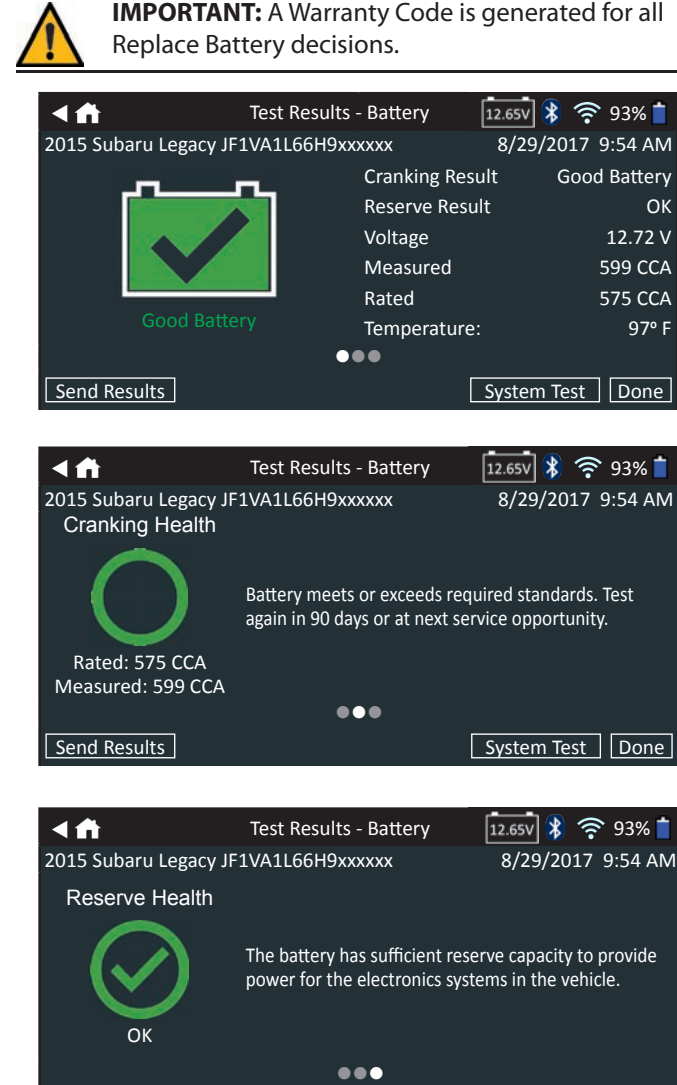

Send Results | New York System Test | Done

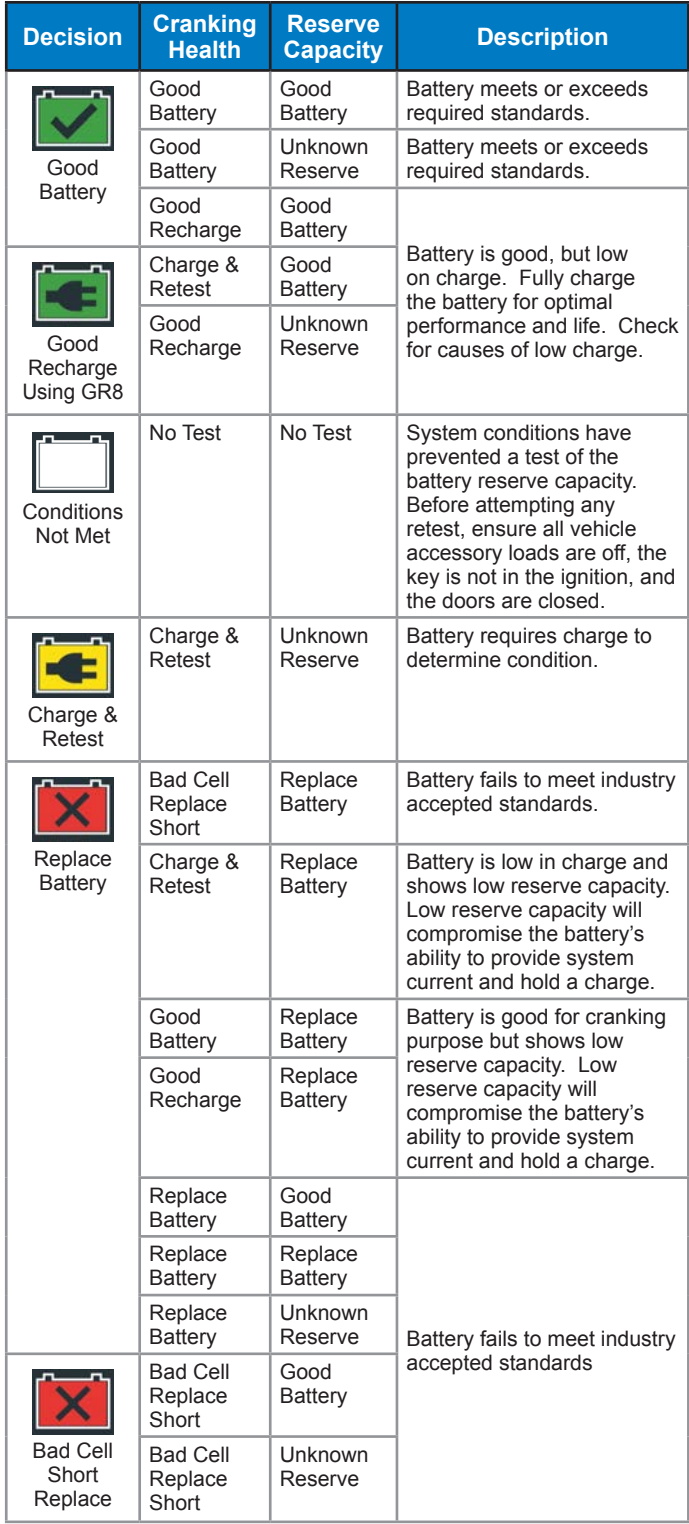

#### *System Test*

- 1. Start the engine and let it idle.
- 2. Tap **Next**. The analyzer tests the alternator output.
- 3. When prompted, turn on the high beam headlights and ventialtion blower fan then rev the engine to between 2000 to 3000 rpm.
- 4. While holding engine revs, tap **Next** to test the alternator output.
- 5. When prompted, turn off the loads and the engine.
- 6. Tap **Next** to display the test results.

To send the test results to a configured printer or via email tap **Send Results.** To return to the Home Screen, tap **Done** or to return to the Main Menu.

#### **Test Results-Summary**

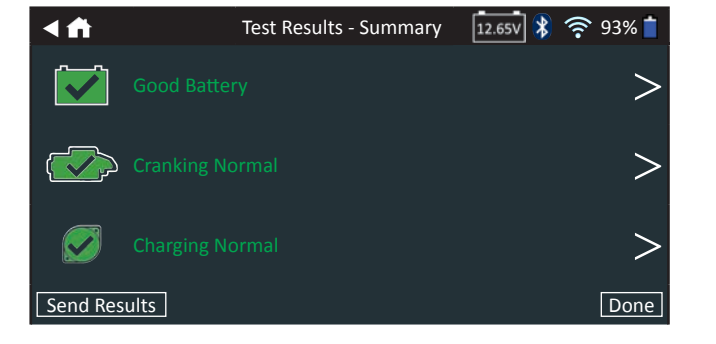

A Test Results- Summary screen is displayed following a System Test. Tap  $>$  to view detailed test results for each part of the test.

#### **Starter Test Results**

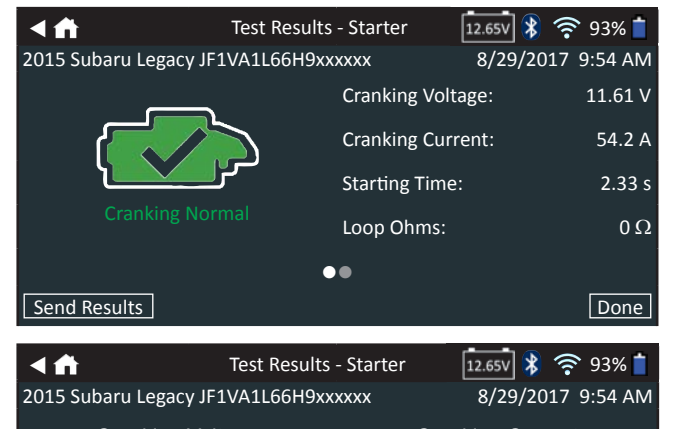

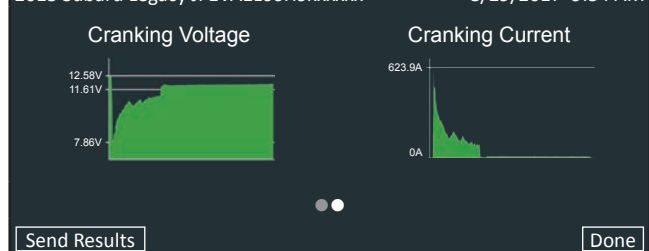

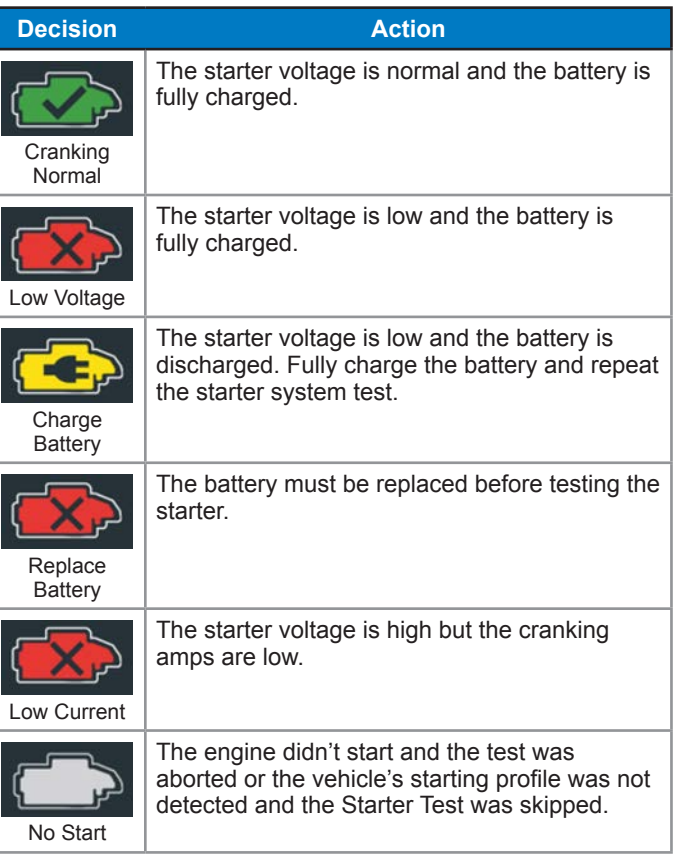

#### **Alternator Test Results**

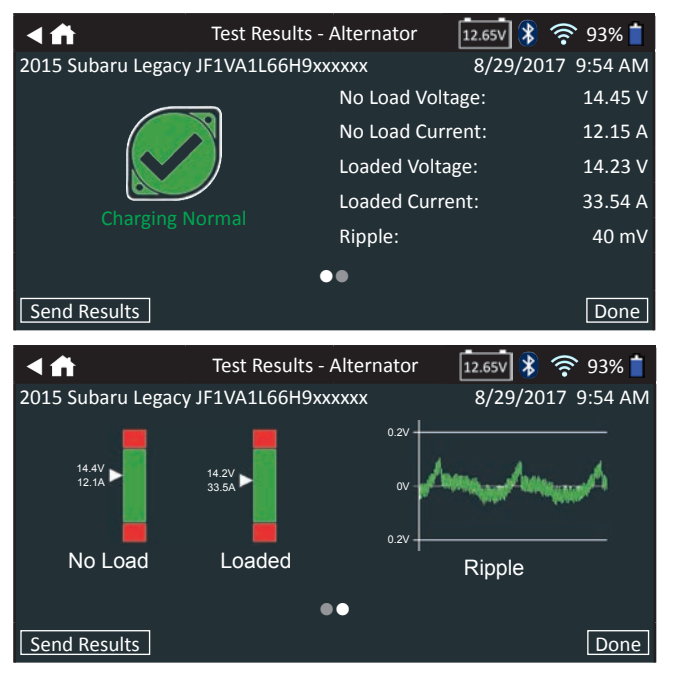

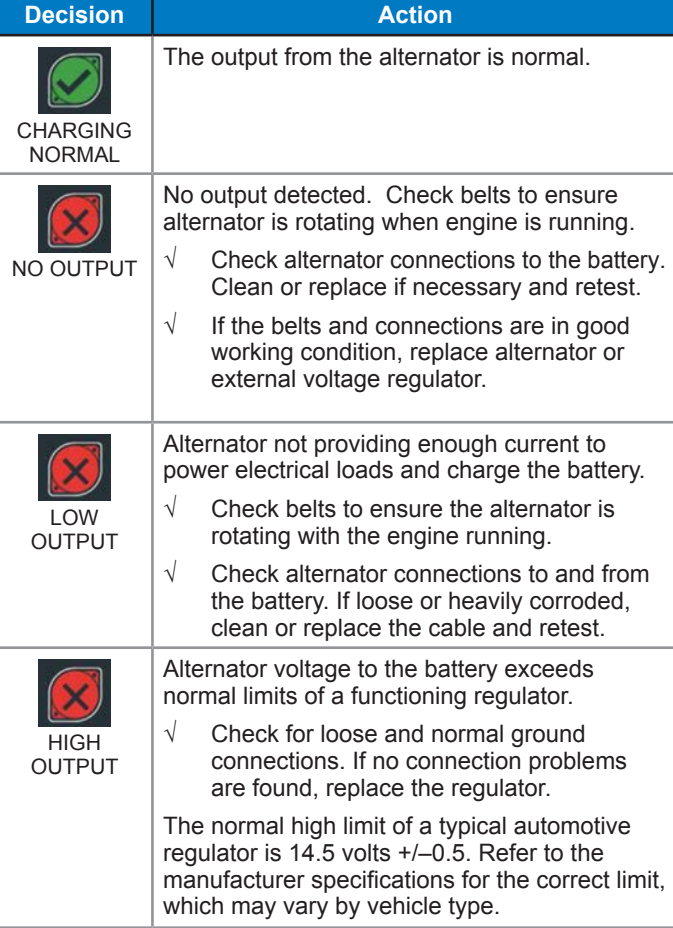

#### *Test Results - Diode*

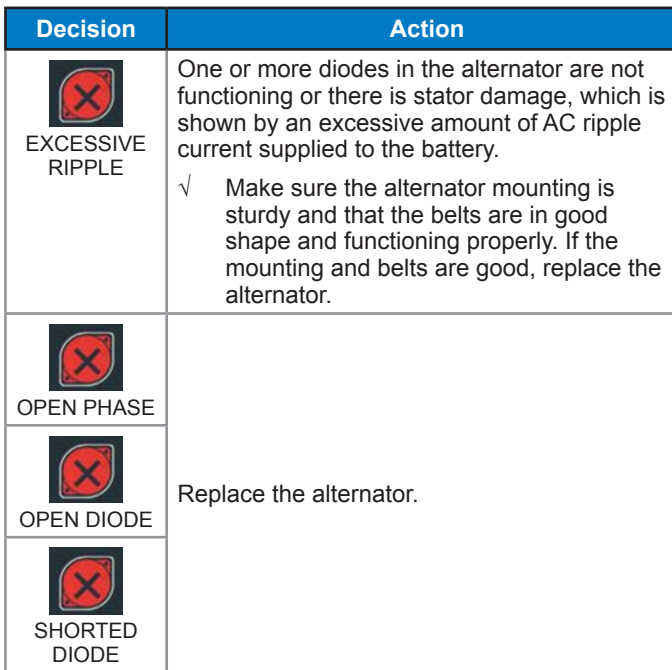

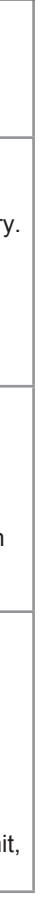

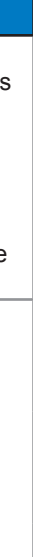

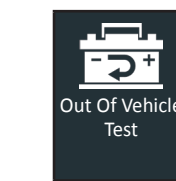

Use Out Of Vehicle Test to test and verify the condition of customer batteries that are out-ofvehicle for possible return and/or warranty claim. No VIN is required and a Warranty Code is not

At any time during the test, tap  $\blacktriangleleft$  to return to the previous screen or  $\bigoplus$  to return to the Main Menu.

created.

- 1. Connect the Tester Pod test clamps to the battery (**Red** to positive [**+**], **Black** to negative [**–**]).
- 2. Remove the Controller from the Tester Pod.
- 3. On the Controller at the Main Menu, tap **Out Of Vehicle Test**.
- 4. The Edit Battery Information screen is displayed. If the displayed information is correct, tap **Next** to begin the Battery Test. Tap on the corresponding box to edit the parameter information.

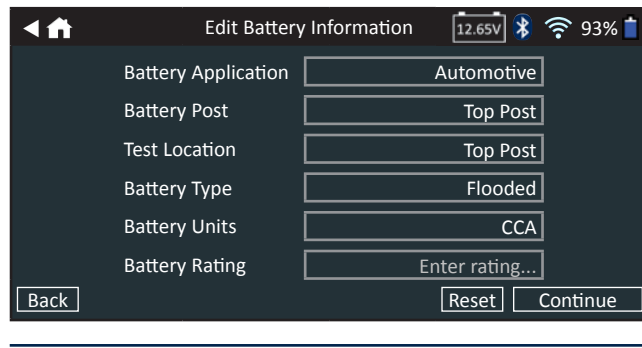

 $\mathcal{Q}$ **NOTE**: See Battery Test Results in Chapter 2: In Vehicle Test for a full explanation of all possible test outcomes.

To send the test results to a configured printer, tap **Send Results**. Tap **Email** to send the results via email. Tap **Done** or **f** to return to the Main Menu.

**NOTE:** See Appendix A on Pg. 29 for parameter descriptions.

Use After New Battery Install to test a newl installed battery in a vehicle. Where applicabl the process will also includes a Reset Electronic checklist.

At any time during the test tap  $\blacktriangleleft$  to return to the previous screen or  $\bigtriangleup$  to return to the Main Menu.

5. Align the temperature sensor on the Controller over the battery and tap **Capture**. The test begins when the temperature is successfully captured.

#### **Battery Test Results**

The test results are displayed on the Controller screen.

**NOTE:** To provide additional light in low-light situations, tap the  $\blacktriangledown$  icon to turn on the built-in flashlight.

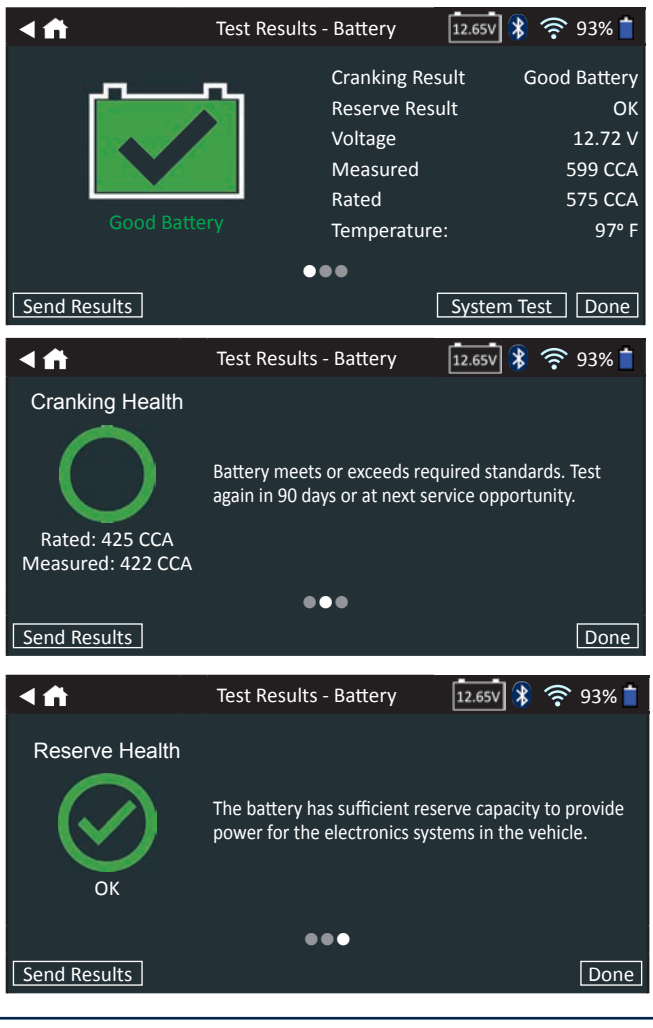

**Chapter 3: Out Of Vehicle Test**

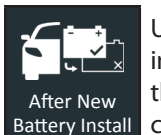

- 1. Connect the Tester Pod test clamps to the battery (**Red** to positive [**+**], **Black** to negative [**–**]).
- 2. Remove the Controller from the Tester Pod.
- 3. On the Controller at the Main Menu, tap **After New Battery Install**.

Archived "Replace Battery" test results for any vehicle less than two (2) days old is displayed. Select the record of the vehicle being tested or tap **Skip**.

4. Use the camera built into the back of the Controller handle to scan the VIN bar code.

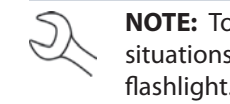

For best results, use the barcode located on the driver's side door frame. For manual entry, the VIN is also displayed behind the windshield on the driver's side dashboard.

**NOTE:** Refer to Appendix B on Pg. 30 for recommended scanning procedures and VIN scanning help.

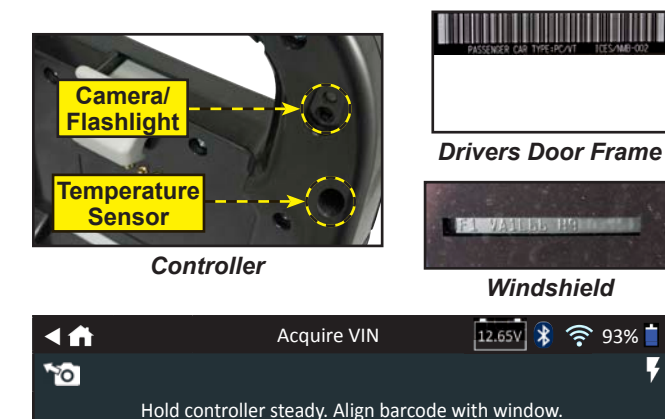

Or enter VIN using:

CVG Module | Manual Entry

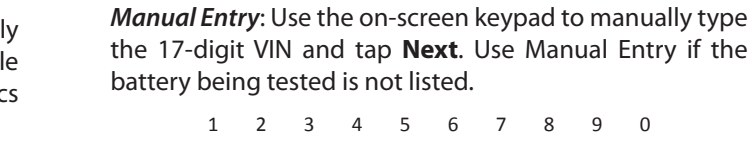

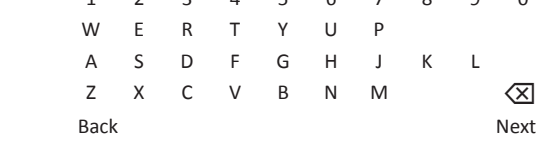

The displayed digit counter will count up the alphanumeric characters as they are being entered on the keypad.

 $Tap >$  to continue to the Edit Battery Information screen.

5. The Edit Battery Information screen displays vehicle and battery information based on the VIN.

> If the displayed information is correct, tap **Next** to begin the Battery Test. Tap on the corresponding box to edit the parameter information.

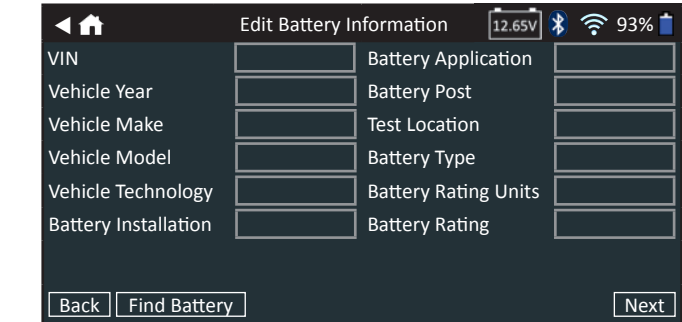

**NOTE:** See Appendix A on Pg. 29 for parameter descriptions.

6. Align the temperature sensor on the Controller over the battery and tap **Capture**. The test begins when the temperature is successfully captured.

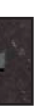

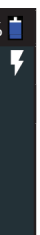

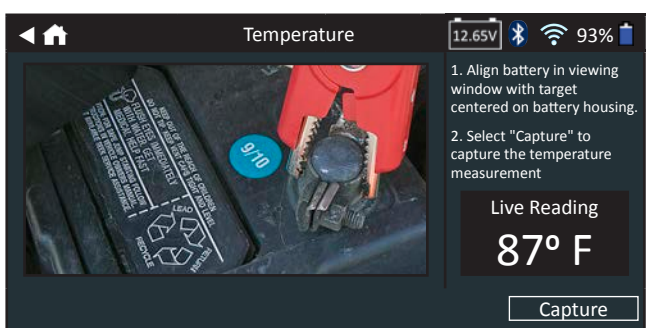

### **Chapter 4: After New Battery Install**

7. For some specific vehicles, a Reset Electronics checklist may be displayed.

Use this checklist to confirm the vehicle electronics are functioning properly following a new battery installation.

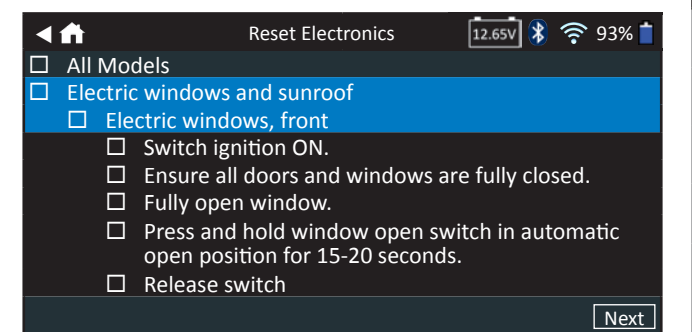

8. Tap **Next** to display the test results on the Controller screen.

#### **Battery Test Results**

To print or send the test results to a configured printer, tap **Send Results.** To return to the Home Screen, tap **Done** or **System Test** to continue with the System Test.

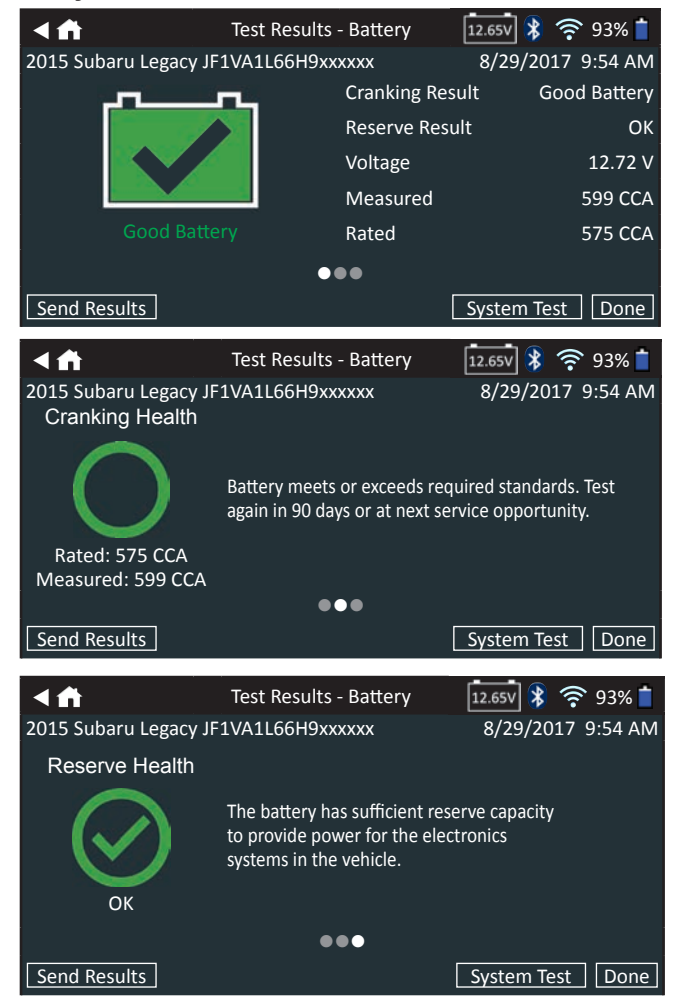

To print or send the test results to a configured printer, tap **Send Results.** To return to the Home Screen, tap **Done** or to return to the Main Menu.

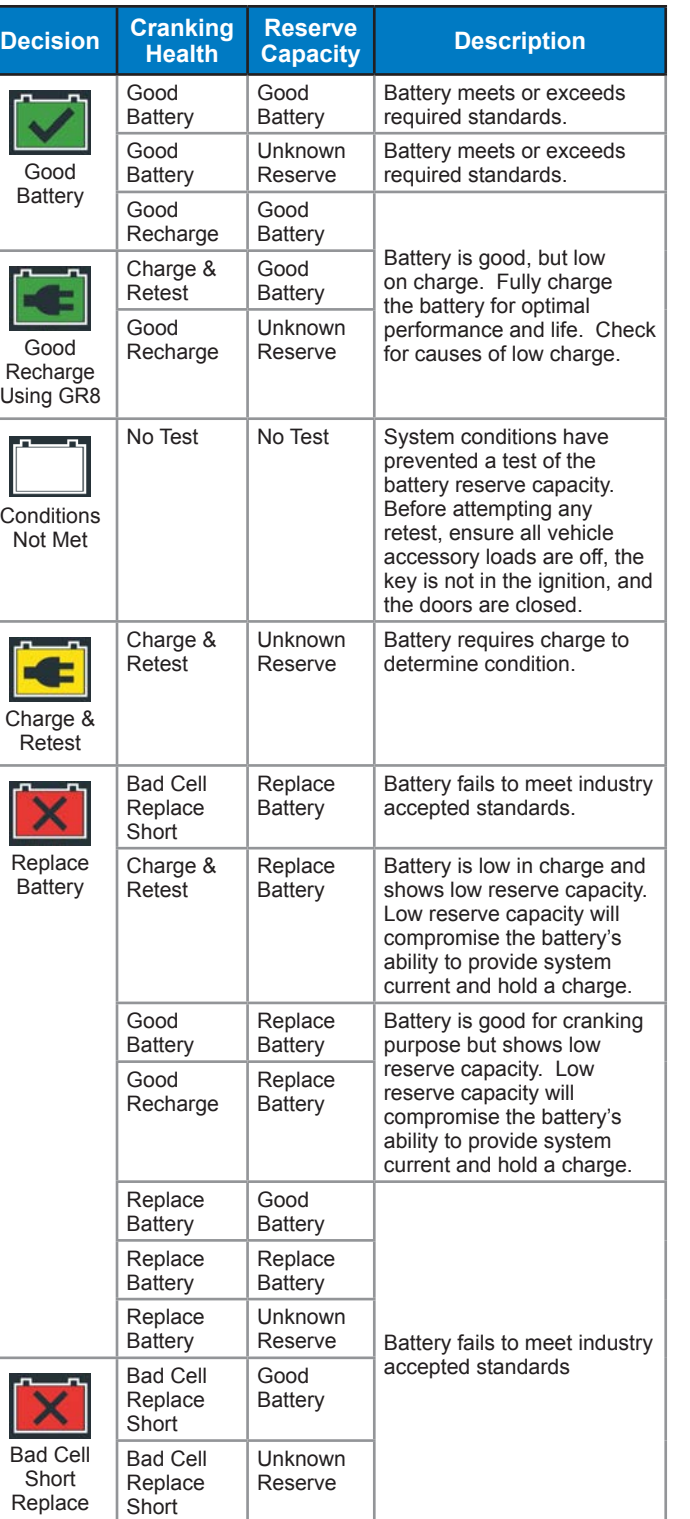

#### *System Test*

- 1. Start the engine and let it idle.
- 2. Tap **Continue**. The analyzer tests the alternator output.
- 3. When prompted, turn on the high beam headlights and ventialtion blower fan then rev the engine to between 2000 to 3000 rpm.
- 4. While holding engine revs, tap **Next** to test the alternator output.
- 5. When prompted, turn of the loads and the engine.
- 6. Tap **Continue** to display the test results.

#### **Test Results-Summary**

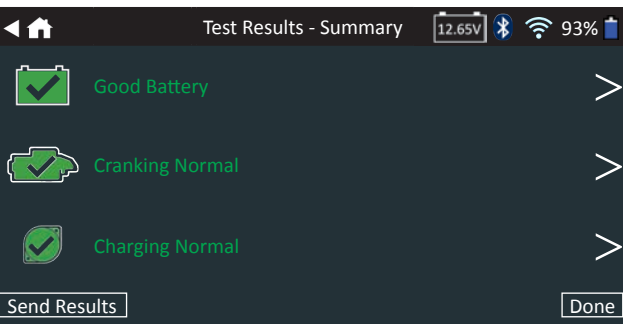

A Test Results- Summary screen is displayed following a System Test. Tap  $>$  to view detailed test results for each part of the test.

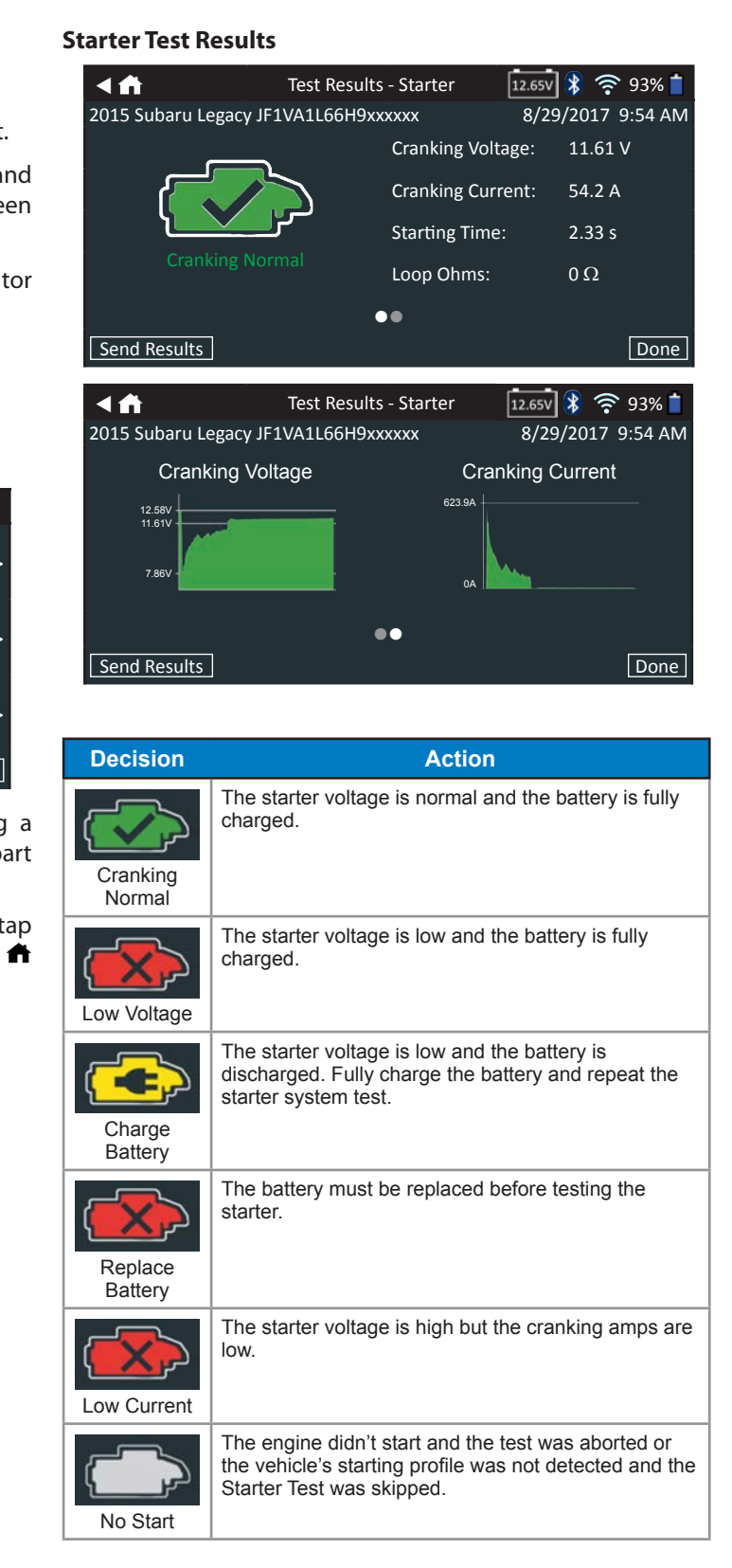

#### **Alternator Test Results**

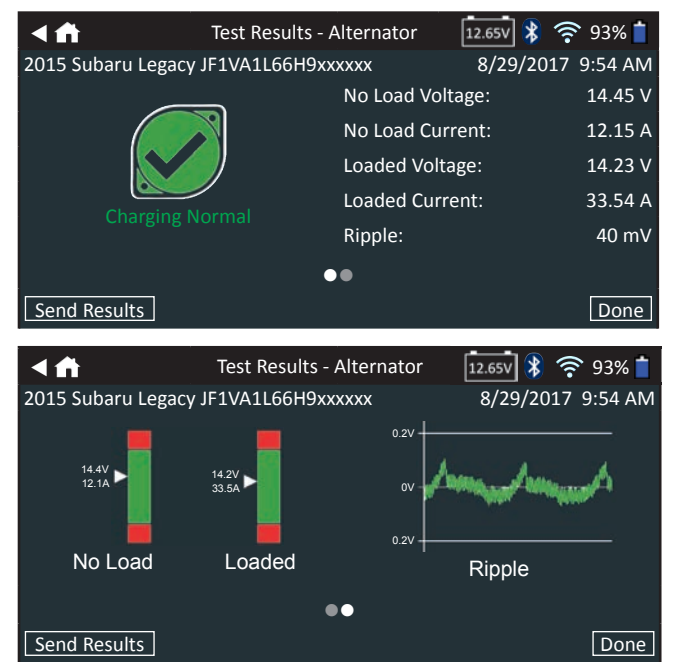

#### *Test Results - Alternator*

Use the Express Test for vehicles in for service A VIN is required for a Warranty Code to b created. However, a Warranty Code is on created for Replace Battery decisions.

At any time during the test tap  $\blacktriangleleft$  to return to the previour screen or  $\bigoplus$  to return to the Main Menu.

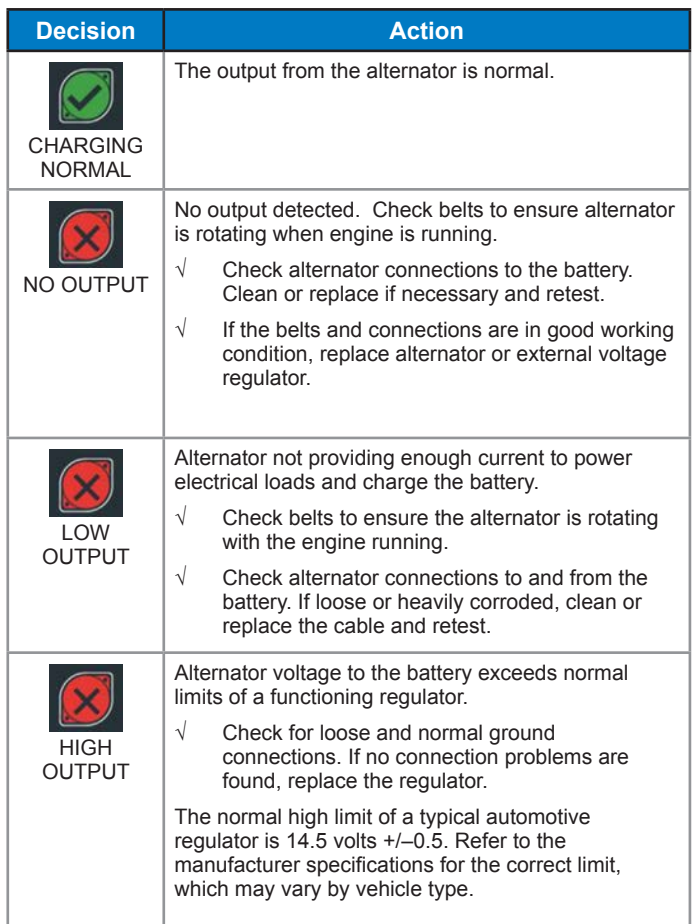

- 1. Connect the Tester Pod test clamps to the battery (Red positive [**+**], **Black** to negative [**–**]).
- 2. Remove the Controller from the Tester Pod.
- 3. On the Controller at the Main Menu tap the Express Te icon.
- 4. Tap **Next** at the Connect Clamps screen. The Acquire V screen is displayed along with the option to skip the VIN.
- 5. Use the camera built into the back of the Controller ha dle to scan the VIN bar cod or tap **Skip** to go to setp 6.

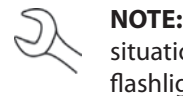

**NOTE:** To provide additional light in low-light situations, tap the  $\blacktriangledown$  icon to turn on the builtflashlight.

For best results, use the barcode located on the drive side door frame. For manual entry, the VIN is also display behind the windshield on the driver's side dashboard.

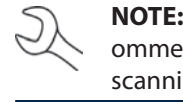

**NOTE:** Refer to Appendix B on Pg. 30 for re ommended scanning procedures and V scanning help.

#### *Test Results - Diode*

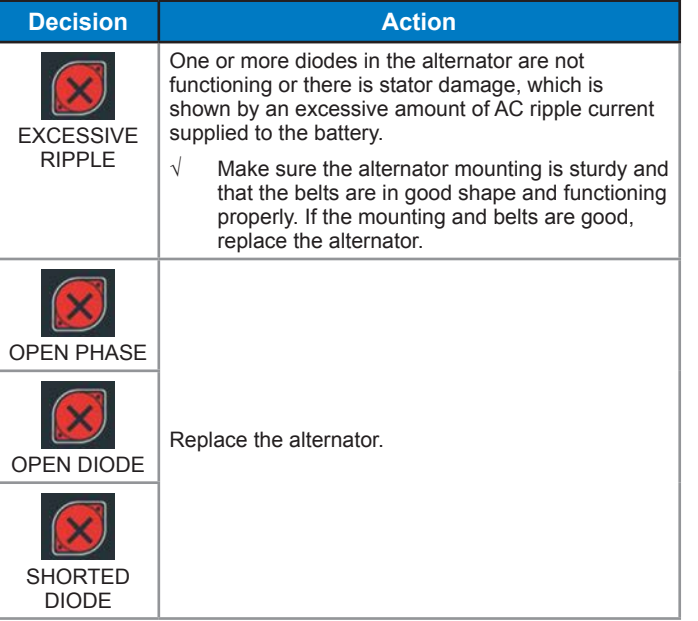

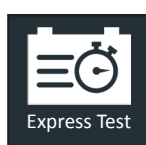

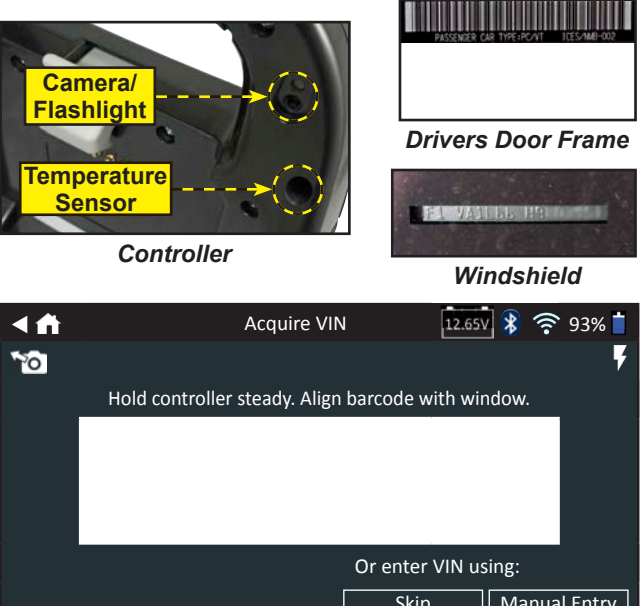

Skip Manual Entry

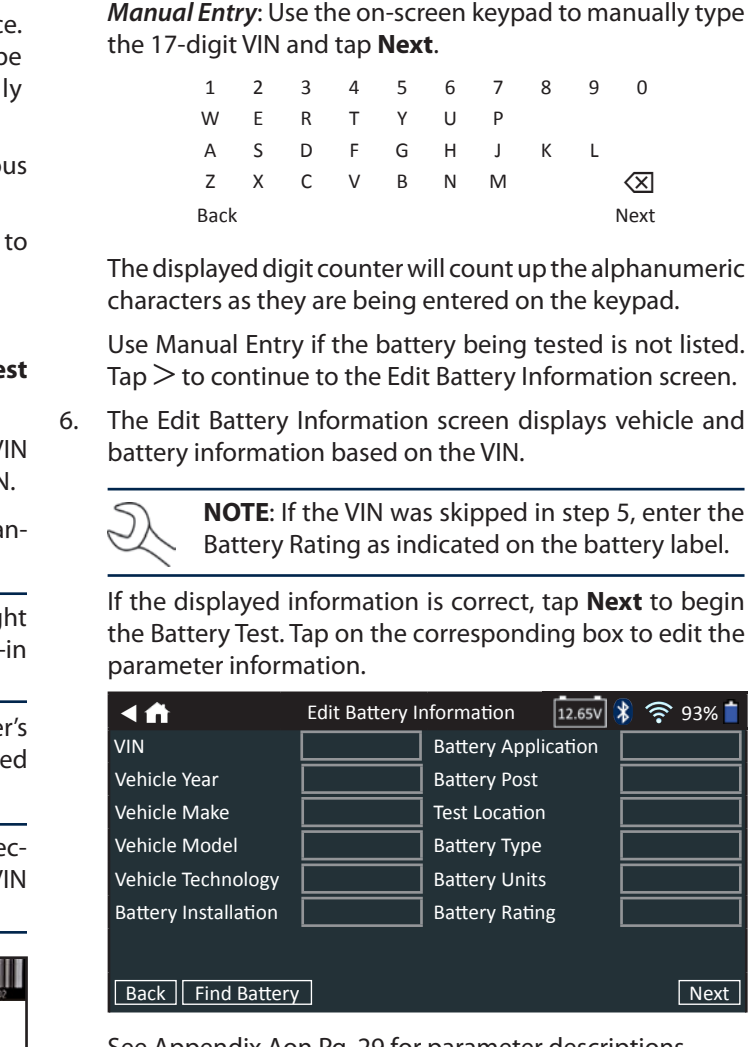

See Appendix Aon Pg. 29 for parameter descriptions.

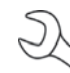

**NOTE**: Tap **Reset** to re-enter the battery rating if a replacement battery has been selected.

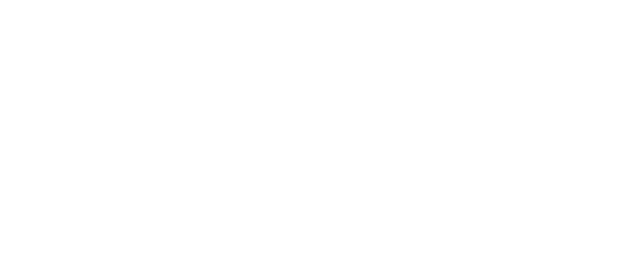

### **Chapter 4: Express Test**

7. Align the temperature sensor on the Controller over the battery and tap **Capture**. The test begins when the tem perature is successfully captured.

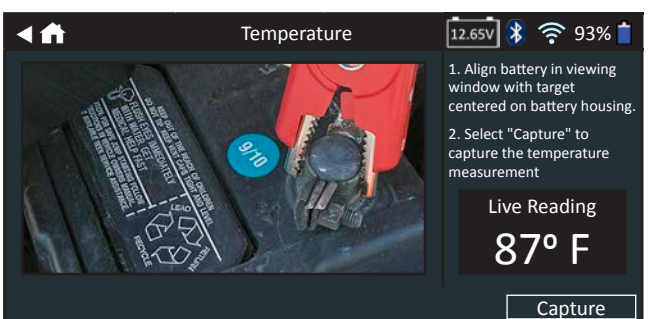

The test results are displayed on the Controller screen.

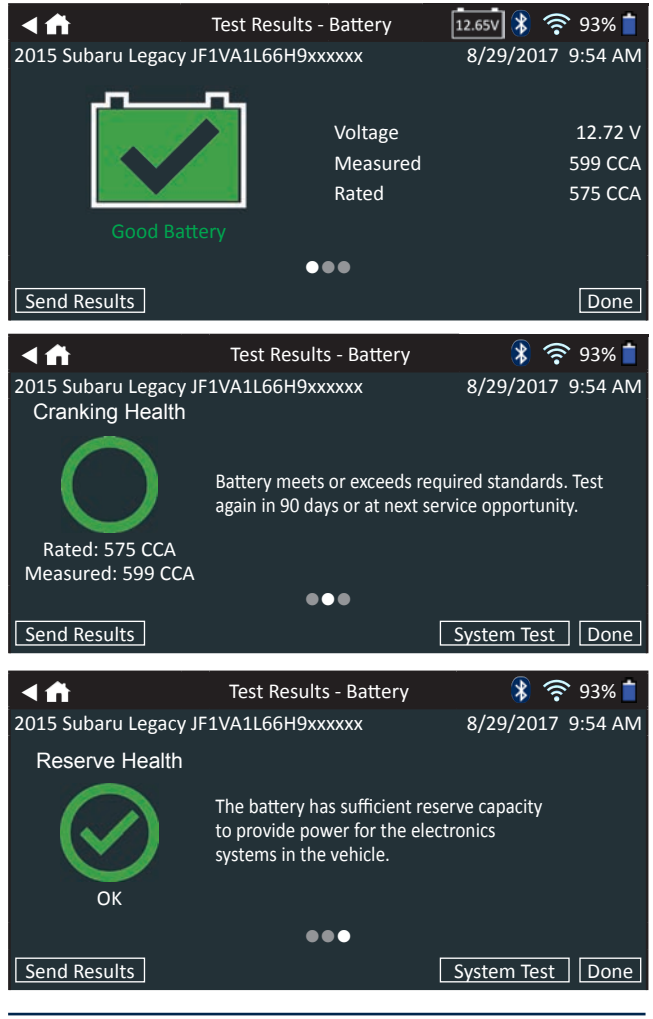

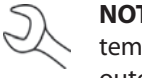

Use History to access the tool usage history, a vehicle history based on VIN, and user histories. The search function can also be used find test records for specific vehicles and technicians.

Use Tool History to view test total history as well as<br>in vehicle and out of vehicle test totals. Individual<br>test results are also displayed. in vehicle and out of vehicle test totals. Individual test results are also displayed.

Tap  $\Sigma$  to view Total By Test Decision, Total By Test Type, and Total By Date And Location.

Tap  $Q$  to search by RO number.

**NOTE**: See System Test Results in Chapter 2: Sys tem Test for a full explanation of all possible test outcomes.

- 8. To send the test results to a configured printer or email address, tap **Send Results** .
- 9. Tap **Email** to send the results via email or Print to print the results using a configured printer.
- 10. Tap **Done** or **f** to return to the Main Menu.

Last 7 Days In Vehicle Last 30 Days Cut Vehicle Last 90 Days

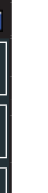

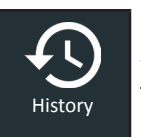

At the Main Menu, tap **History**. By default the Tool History screen is displayed.

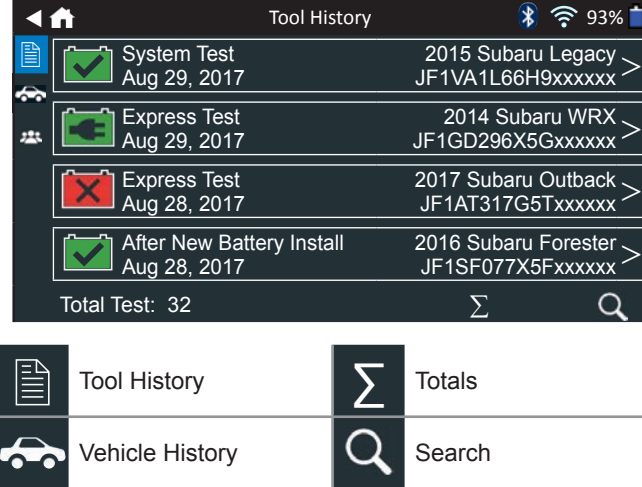

User History

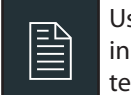

#### *Tool History*

Tap > to view individual test details.

Tap **Done** to return to the Tool History screen.

#### **Totals By Test Decision**

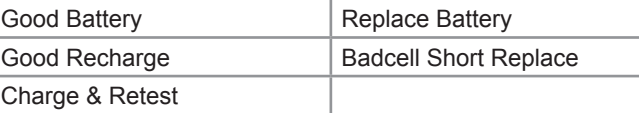

#### **Totals By Test Type**

Displays test totals by test type.

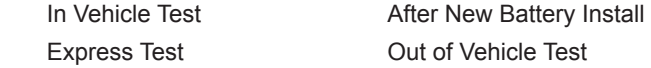

#### **Totals By Date And Location**

Displays test totals by time interval. Also displays the number of tests performed in and out of vehicle.

#### *Vehicle History*

 $\bullet$ 

Vehicle History displays test totals conducted on specific vehicles based on the VIN. It is also possible to enter a VIN to search for test records for a specific vehicle by tapping the displayed buttons.

The totals are displayed by possible results for all battery chemistries and potential test results. Tap  $\Sigma$  to view Total By Test Decision, Total By Test Type, and Total By Date And Location.

Tap on the records displayed on the right side of the screen to view the individual test results.

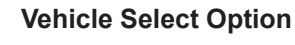

Tap  $Q$  to select vehicle search option.

*Manual Lookup*: Use the on-screen keypad to manually type the 17-digit VIN and tap **Next** .

*VIN Scan*: Use the camera built into the Controller to capture a VIN barcode, usually located on the driver's side door frame.

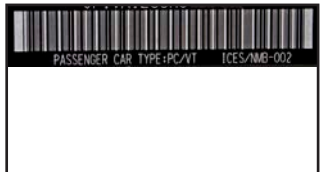

#### *User History*

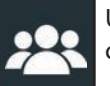

User History displays test totals for the user that is currently logged in to the analyzer.

Tap > to view individual test details.

### **Chapter 6: History**

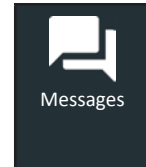

Tap  $\blacktriangleleft$  to return to the previous screen or  $\blacktriangleleft$  to return to the Main Menu.

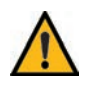

The Messages function displays alerts and notifications for upcoming tests and activities. This includes scheduled testing as well as tool software updates and maintenance opportunities.

A number is displayed next to the Messages icon when the analyzer has received any critical messages. The number does not include noncritical Notifications.

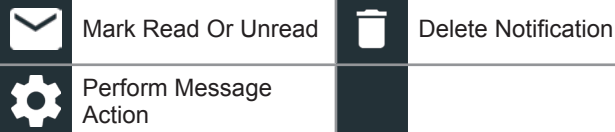

**IMPORTANT:** An alert is displayed when tester has not communicated with BMIS for more than 24 hours. The "No" option is not available for 30 seconds.

#### *Accessing Messages*

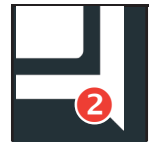

**Notifications**: Indicates an action has been performed or data has been sent.

Unread Critical Messages

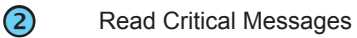

1. Tap **Messages** on the Main Menu screen.

Tap  $\blacktriangleleft$  to return to the previous screen or  $\blacktriangleleft$  to return to the Main Menu.

Tap on the WiFi icon to display a list of detected and configured WiFi networks.

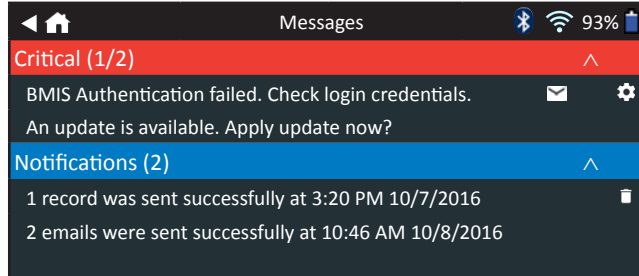

- 2. Tap  $\blacktriangleright$  to read a message.
	- Tap  $\bullet$  to perform the message action item.
	- Tap  $\blacksquare$  to delete a message.
- 3. Tap  $\wedge$  to collapse a list of messages or  $\vee$  to expand the list.

A list of detected wireless networks is displayed with  $\bullet$ next to the selected network.

2. Tap  $>$  to access the network Security and IP Settings.

- 1. Tap a displayed network.
- 2. Tap  $\blacksquare$  to delete the network and tap Yes to confirm.

#### **Message Types**

**Critical**: An important action cannot be performed and may require user action.

### **Chapter 7: Messages**

Tap on the Printer icon to display a list of available printers on the configured WiFi and Bluetooth networks.

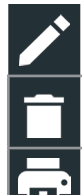

Delete Selected<br>Network

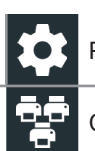

Edit Printer Settings  $\bullet$  Printer Setup

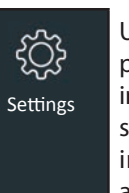

**Configured Printers** 

Use the Setup options to setup and adjust WiFi, printer setup and selection, email settings, user information, default language, display settings, sound settings, BMIS login information, shop information, user management, connected accessories, and device information.

- 3. Tap  $\rightarrow$  to add the printer to the list of eligible printers.
- 4. Tap > to connect to the selected printer. A message is displayed when the configuration is successful.
- 5. Tap > to return to the printer list.

*WiFi*

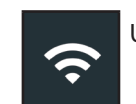

Use WiFi to view, add, and delete wireless networks.

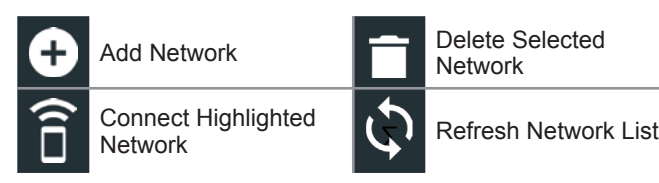

#### **Adding A Network**

1. Tap  $\bigodot$  to add a WiFi network.

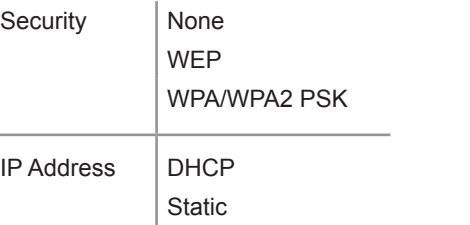

- 3. Tap  $\rightarrow$  to configure the selected network.
- 4. Once the network has been successfully configured, tap  $\rightarrow$  to return to the list of available configured networks. A  $\bullet$  indicates the selected network.

#### **Deleting A Network**

*Printer Settings*

The Printer Setup function detects and displays a list of connected and available WiFi and Bluetooth

printers. **IMPORTANT:** The DSS-5000 can only connect to printers on the same wireless WiFi network. This includes the SDS printer installed at many dealerships,

which is not on the same subtronics network.

**NOTE:** WiFi network communication must be successfully established before a printer or printers can be detected and setup.

Print Test Page

#### **Adding A WiFi Printer (Admin Only)**

- Tap  $\bullet$  to access the Printer Setup functions.
	- 2. Tap  $\bigodot$  to add a WiFi printer.

Make sure the printer is on and connected to the same wireless network as the analyzer.

#### **Adding A Bluetooth Printer (Admin Only)**

- 1. Tap the **+** sign to add a Bluetooth printer.
- 2. Make sure the printer(s) is on.
- 3. Tap  $\rightarrow$  to add the printer to the list of eligible printers.
- 4. Tap > to connect to the selected printer.
- 5. When prompted, enter the device PIN and tap  $\rightarrow$ . A message is displayed when the pairing is successful.
- 6. Tap > to return to the printer list.

#### **Deleting A Printer (Admin Only)**

- 1. Tap  $\bullet$  to access the Printer Setup functions.
- 2. Tap a displayed printer.
- 3. Tap  $\blacksquare$  to delete the printer and tap Yes to confirm.

### **Chapter 8: Settings**

æ,

#### *Email*

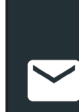

Displays all entered email addresses. Addresses can be added, edited, and deleted (Admin Only). Entered email accounts are added to the email address book. Frequently used email addresses can be selected from the displayed address list rather than being re-typed each time.

- 1. Tap  $\bigodot$  to add an email address.
- 2. Use the displayed keypad to enter the contact name and email address.
- 3. Tap Add to add the address to the email list or Cancel to exit and return to the email list.

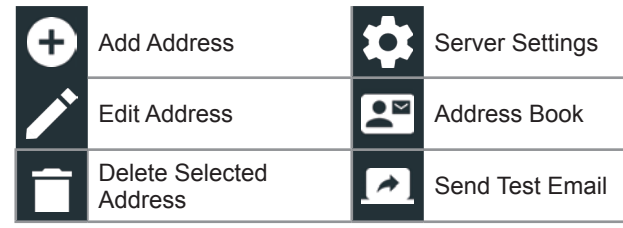

#### **Add Address (Admin Only)**

#### **Edit Address (Admin Only)**

- 1. Select a displayed email address by tapping it.
- 2. Tap  $\triangle$  to edit the address.
- 3. Use the displayed keypad to edit the contact name and email address.
- 4. Tap Add to add the address to the email list or Cancel to exit and return to the email list.

#### **Deleting An Address (Admin Only)**

- 1. Select the email address by tapping it.
- 2. Tap  $\blacksquare$  to delete the address and tap Yes to confirm or Cancel to exit and return to the email list.

#### **Server Settings**

Enter and edit the email settings for sending outgoing email.

- 1. Tap  $\bullet$  to access the email sever settings.
- 2. Tap  $\triangle$  to enter or modify existing server settings including Host, Port, Login, Password, SMTP Authorization, Enable TLS, and From Email Address information.
- 3. Tap  $\blacksquare$  to clear all server settings.
- 4. Tap  $\mathbb{R}^n$  to return to the email Address Book.

Adjust the Controller display including the Brightness, Sleep Time, and Dim Time. Auto Brightness can also be turned on and off.

Adjust the display Brightness by tapping and holding the slider, then moving it right or left to make the screen bright or darker.

Adjust the amount of elapsed time before the Controller goes into a power saving (Sleep) mode. Default  $= 2$  minutes.

#### *User Settings*

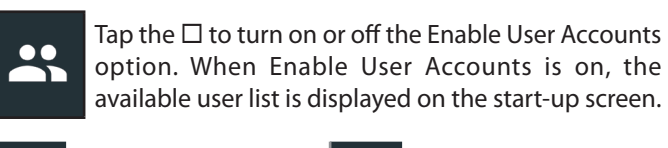

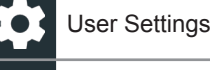

User Settings **Delete** Users

### ∑ User Management

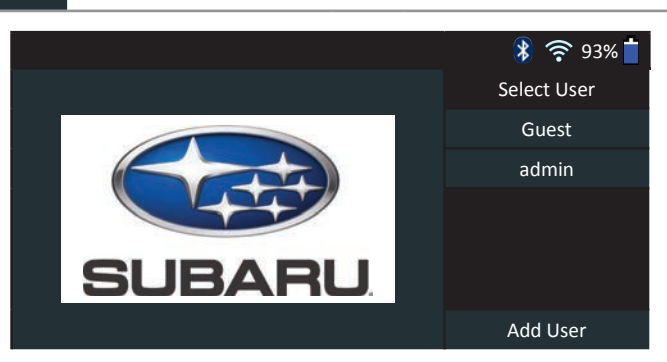

#### *Start-up screen with User Selection on.*

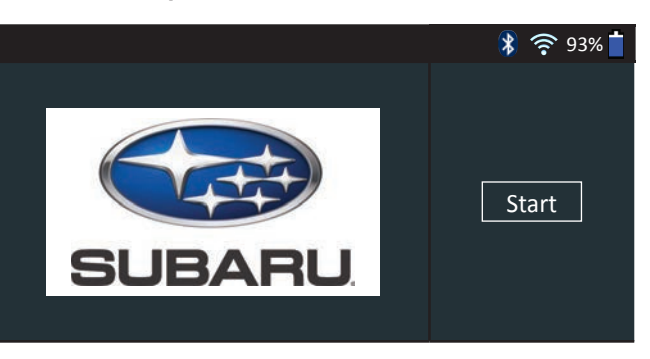

*Start-up screen with User Selection off.*

#### *Language Settings*

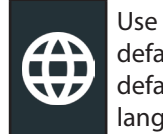

Use the Language & Input function to select the default system language used by the tool. User defaults also include Test Results, Email, and Print languages.

1. Tap  $\ddot{\phi}$  to access the test setting defaults. Tap the boxes or icons to change the values.

#### **System Language**

Select the default standard language for the analyzer to use on the Controller.

#### **Test Result Language**

Select the default language for the analyzer to use for all tests and results displayed on the Controller.

#### **Email Language**

Select the default standard language for the analyzer to use for all tests and results sent via email.

#### **Print Language**

Select the default standard language for the analyzer to use for all tests and results printed using a networked printer.

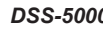

#### *Display Settings*

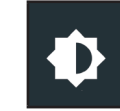

#### **Brightness**

#### **Auto Brightness**

Enable and disable Auto Brightness by taping on the check be

#### **Sleep Time**

#### **Dim Time**

Adjust the amount of elapsed time before the Controller go into a power saving (Dim) mode. Default  $= 1$  minute.

#### *BMIS Login (Admin Only)*

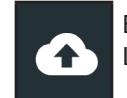

Enter and edit BMIS Login and Password information. Log into a BMIS account.

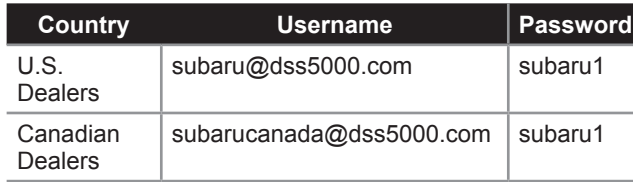

#### *Shop Information (Admin Only)*

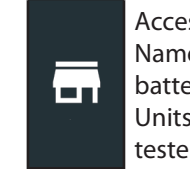

Access default Shop Information including Store Name, Address, and Phone Number. Also accest battery test defaults including rating, Temperatur Units, and Decimal Separator. Use also to adjust the tester Date and Time Settings.

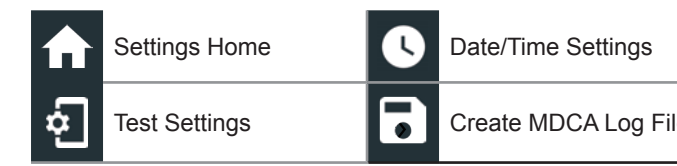

#### **Shop Information**

Use the onscreen keypad to enter the store name, address, and phone number.

The Location Selection screen (Admin Only) is displayed. Scroll to find the correct location or tap  $Q$  to search for a specfic location. Tap **Next** to continue. The MDCA function is used by Midtronics technical support.

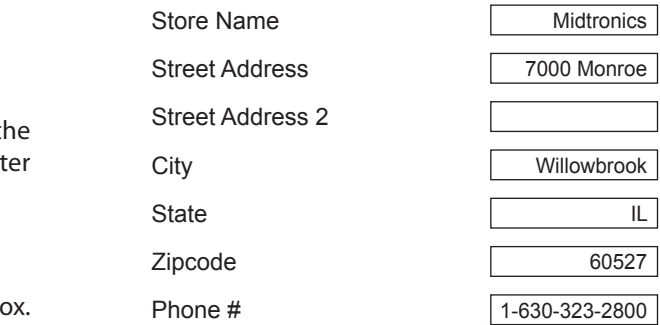

#### **Test Settings**

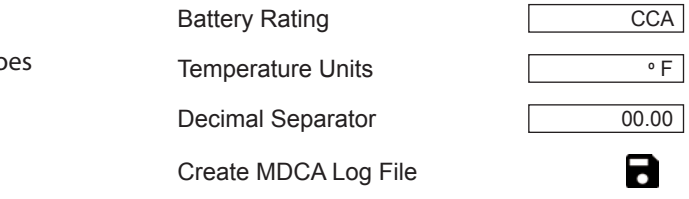

#### **Battery Rating**

Default battery rating units used when testing batteries.

#### **Temperature Units**

Default temperature units used when measuring battery temperature.

#### **Decimal Separator**

Default number display using commas or periods separators.

#### **Create MDCA Log File**

2. Tap  $\bigoplus$  to return to the Shop Information screen.

#### **Date/Time Settings**

1. Tap  $\bigcirc$  to access the Date/Time setting defaults.

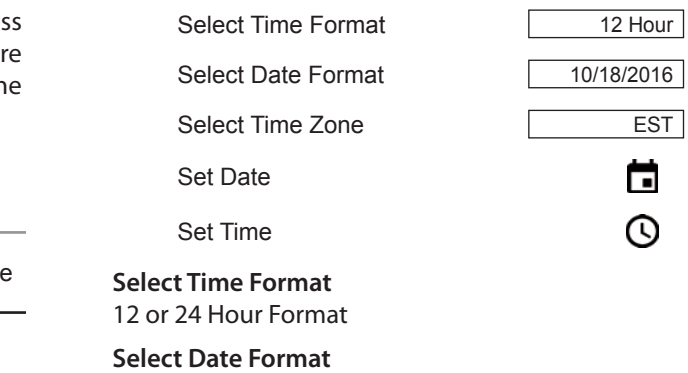

Month/Day/Year, Day/Month/Year, or Year/Day/Month

#### **Select Time Zone**

Time zone in which the analyzer will be operated.

Tap  $\blacktriangle$  or  $\nabla$  to enter the month, day, and year. Tap Set to save the date or Cancel to exit without saving.

#### **Set Date**

Tap  $\blacktriangle$  or  $\nabla$  to enter the hours, minutes, and AM/PM. Tap Set to save the date or Cancel to exit without saving.

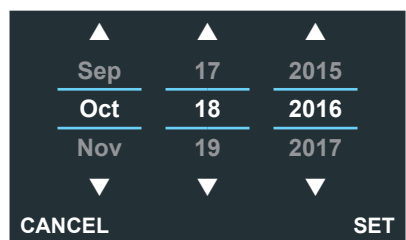

#### **Set Time**

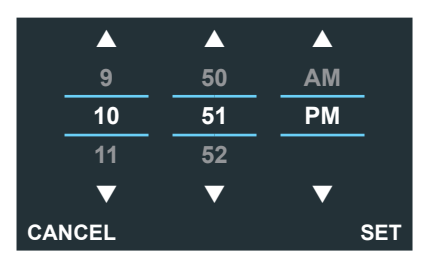

2. Tap  $\bigoplus$  to return to the Shop Information screen.

#### *Device List*

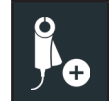

A confirmation message is displayed when the device has been successfully linked.

4. Tap  $\rightarrow$  to return to the Device List screen.

Displays connected and linked accessory devices. Additional devices and CVG-2 modules can also be detected and linked to the analyzer.

- 1. Tap  $\blacksquare$  next to the base to be deleted.
- 2. Tap Yes to delete.

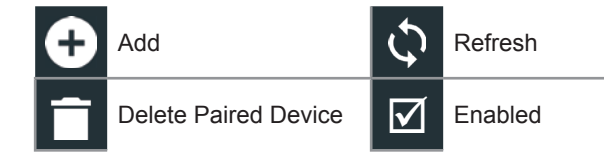

#### **Add Tester Pod**

 $\sim$ 

- 1. Tap  $\bigoplus$  to add a device.
- 2. Move the device to be linked within 30 feet of the Controller, turn on the device, then tap  $\rightarrow$ .
- 3. A list of detected devices is displayed. Tap > next to the desired device to select it. If the desired device is not displayed, tap  $\bullet$  to refresh the list.

**IMPORTANT:** All previous modifications to the original settings will be overwritten.

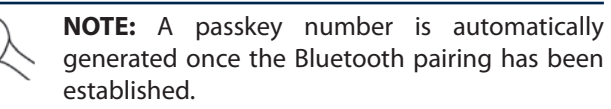

#### **Deleting A Tester Pod**

#### *Version Information*

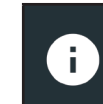

Use Version Information to display WiFi connection data the DSS Controller, Diagnostic Device, and CVG-2 Device software version information.

Factory Reset **Check For Updates** 

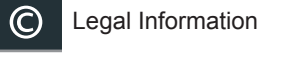

### DSS Serial Number

WiFi MAC Address Configuration Version

Data Version

DSS Controller Version

Diagnostic Device Version

CVG-2 Device Version No Device Configured

#### OS Version

#### **Factory Preset**

Use to return the tool to original history and test settings.

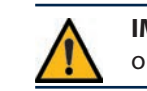

#### **Legal Information**

Displays software attribution information via the Midtronics website. The analyzer must be connected to the Internet.

#### **Check for Updates**

BMIS status is displayed when tester is powered up. Check for tester software updates via the connected WiFi network.

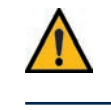

**IMPORTANT:** An alert is displayed when tester has not communicated with BMIS for more than 24 hours. The "No" option is not available for 30 seconds.

? Support

Use the Support function to access built-in Self-Testing functions or to view a digitized version of the Instruction Manual.

#### *User Manual*

Tap the icon to view the analyzer's Instruction Manual.

#### *Self-Diagnostics*

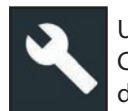

Use to test WiFi network and printer connections, CVG pairing, Tester Pod diagnostics, Controller display testing, and Controller touch panel testing.

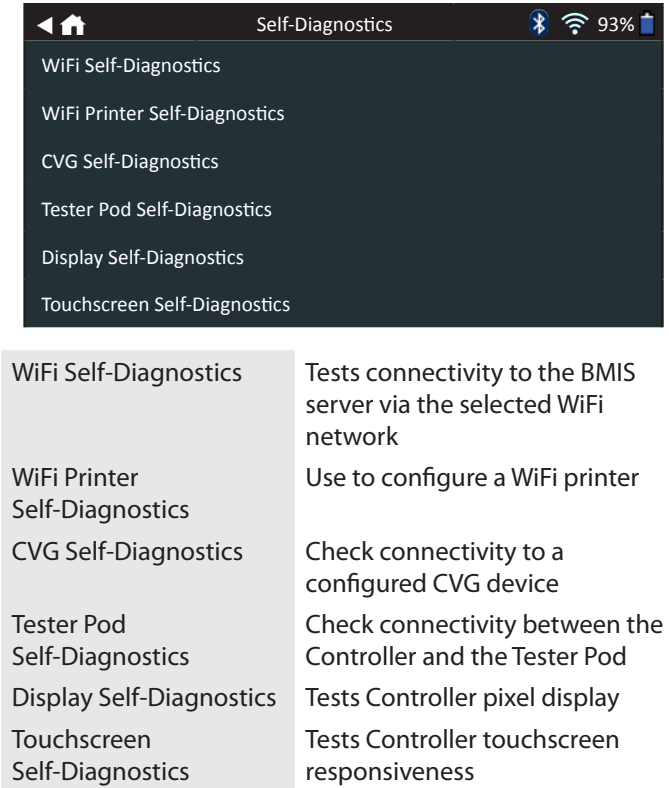

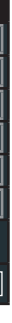

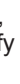

and the contract of the contract of the contract of the contract of the contract of the contract of the contract of the contract of the contract of the contract of the contract of the contract of the contract of the contra to

### **Chapter 9: Support**

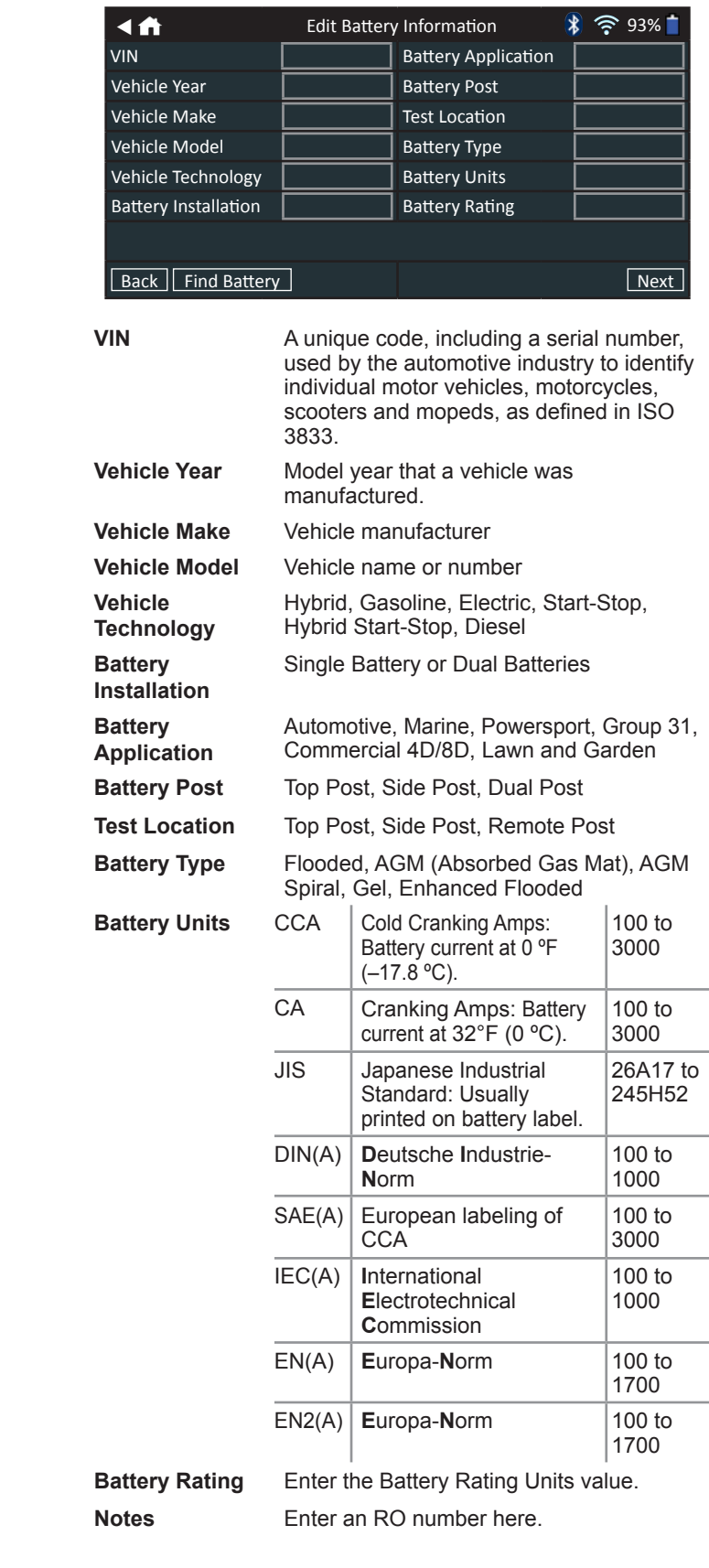

### **Appendix A: Battery Information Screen Descriptions**

The Conductance Profiling™ technology determines battery cranking and Reserve Capacity testing. This additional process, can take up to 60 seconds to complete.

![](_page_15_Picture_5.jpeg)

**IMPORTANT:** Always begin each test by connecting the Tester Pod clamps to the battery being tested. The test begins as soon as the clamps are connected.

#### *VIN Scanning*

The DSS-5000 uses a camera built into the Controller handle to scan the VIN of the vehicle being tested. This number is then cross referenced with the original equipment manufacturer's battery specifications stored in the tester's database and displayed on the Controller screen.

#### **Scanning Tips**

• **Camera:** Located in the upper left portion on the back of the Controller handle.

- **Fill Viewfinder**: Make sure the entire barcode is visible. Keeping the entire VIN barcode visible while slowly moving the camera closer or further away will help capture.
- **Clean Barcode/Window**: Surface dirt can interfere with the scanning process. If necessary wipe the VIN barcode with a cloth or your finger remove any surface dirt.
- **Lighting/Glare:** To provide additional light in low-light situations, tap the  $\blacktriangledown$  icon to turn on the built-in flashlight. If the flashlight, or ambient light, is shining directly onto the VIN barcode, try pivoting the camera up or down slightly to reduce any glare.

![](_page_15_Picture_11.jpeg)

• **Hold Steady:** Hold Controller steady when scanning the VIN barcode. This allows the user to clearly see the barcode and allows the camera to focus on it.

![](_page_15_Picture_13.jpeg)

### **Appendix B: Recommended Test Procedure**

#### **PATENTS**

This product is made by Midtronics, Inc., and is protected by one or more U.S. and foreign patents. For specific patent information, contact Midtronics, Inc. at +1 630 323-2800.

#### **LIMITED WARRANTY**

Midtronics products are warranted to be free of defects in materials and workmanship for a period of one (1) year from date of purchase. Midtronics will, at our option, repair or replace the unit with a re-manufactured unit. This limited warranty applies only to Midtronics products, and does not cover any other equipment, static damage, water damage, overvoltage damage, dropping the unit, or damage resulting from extraneous causes including owner misuse. Midtronics is not liable for any incidental or consequential damages for breach of this warranty. The warranty is void if owner attempts to disassemble the unit or to modify the cable assembly.

#### **SERVICE**

To obtain service, contact Midtronics at 866-592-8052. Have your model and serial numbers ready. This first step is critical as we will trouble-shoot the problem(s) over the phone, and many problems are resolved during this step. If the problem cannot be resolved, then the Customer Service Agent will issue you a Return Material Authorization (RMA). This number becomes your tracking number. The final step is to return the unit to Midtronics freight prepaid (you pay), to the attention of the RMA number obtained.

#### **In USA:**

Midtronics, Inc. Attn: RMA # xxxxx (this is the RMA number that you must obtain from Midtronics) 7000 Monroe St. Willowbrook, IL 60527

#### **In Canada:**

Midtronics c/o FTN (FTN is Fed-ex Trade Networks –this is NOT a Midtronics facility) Attn: RMA # xxxxx (this is the RMA number that you must obtain from Midtronics) 7075 Ordan Drive Mississauga, ON L5T1K6

Midtronics will service and return the unit using the same type of service as received. If Midtronics determines that the failure was caused by misuse, alteration, accident, or abnormal condition of operation or handling, purchaser will be billed for the repaired product and it will be returned freight prepaid with shipping & handling charges added to the invoice. Midtronics products beyond the warranty period are subject to the repair charges in place at that time. Optional re-manufacturing service is available to return our products to like-new condition. Out-of-warranty repairs carry a 3-month warranty. Re-manufactured units purchased from Midtronics are covered by a 6-month warranty.

## DITRONIC

#### **Corporate Headquarters**

Willowbrook, IL USA Phone: 1.630.323.2800 Canadian Inquiries Toll Free: +1 1 866 592 8052

Contact Corporate Headquarters extending the Phone: +91 22 2756 4103/1513 Phone: +1.630.323.2800 **Asia/Pacífic (excluding China)** 

## **www.midtronics.com**

**Midtronics b.v.** European Headquarters Houten, The Netherlands

Serving Europe, Africa, the Middle East, and The Netherlands Phone: +31 306 868 150

#### **Midtronics China**

China Operations Shenzhen, China Phone: +86 755 2374 1010

**Midtronics India** Navi Mumbai, India